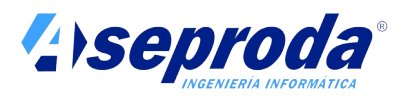

# **Manual de instalación, uso y mantenimiento de equipos de consumos propios**

# **Virtus CP Brain**

**Ver 1.0**

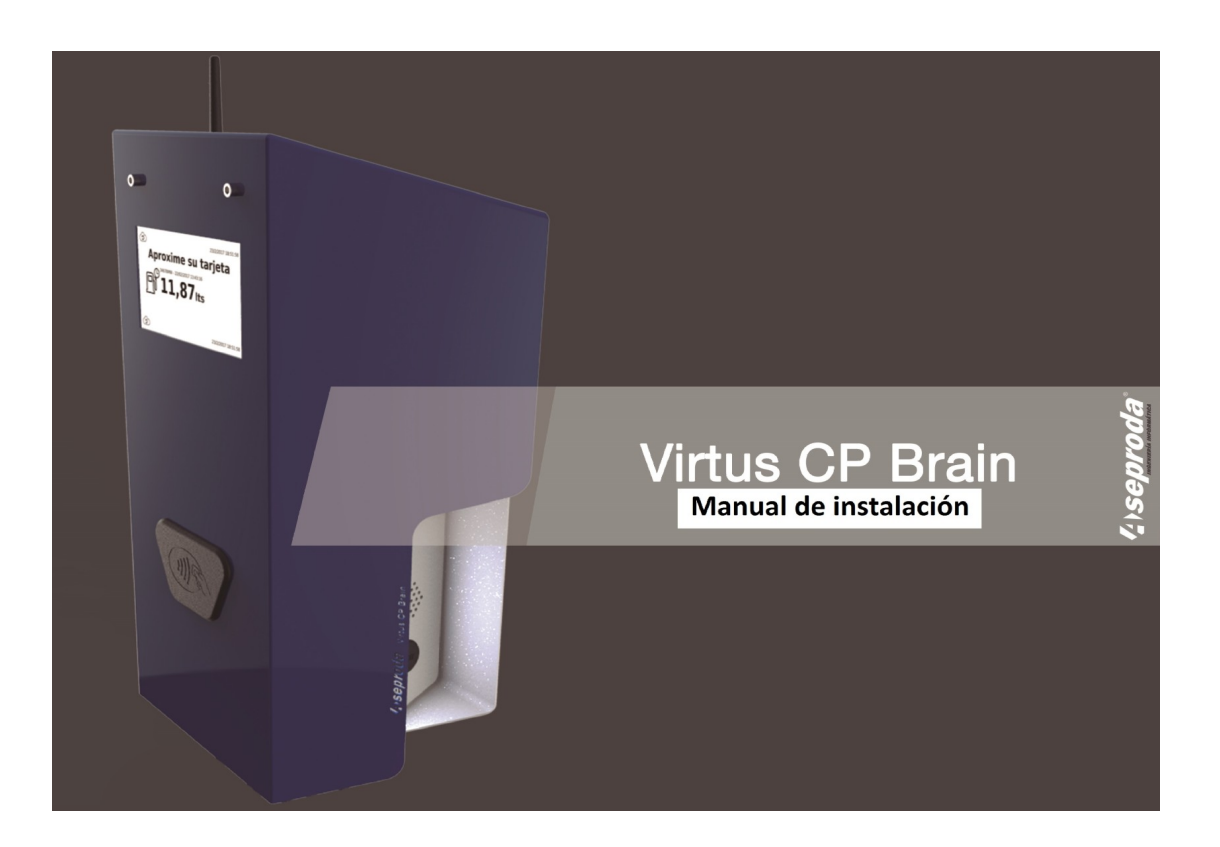

Gracias por adquirir nuestro equipo para el suministro de carburante en instalaciones de consumos propios Virtus CP-Brain.

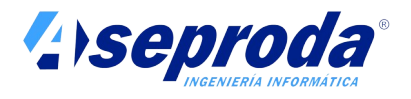

Lea atentamente estas instrucciones antes de instalar y usar el producto y guárdelas en lugar seguro.

# **Descripción del producto**

El sistema Virtus CP-Brain ha sido diseñado para controlar el suministro de carburante a vehículos en instalaciones privadas (consumos propios), registrando las cantidades de combustible suministradas a cada vehículo.

El equipo Virtus CP-Brain no tiene hidráulica. Necesita de aparatos surtidores existentes para que se pueda realizar el suministro. Un equipo Virtus CP-Brain puede controlar hasta 8 mangueras, instaladas en uno o más aparatos surtidores.

Para conectar el equipo a las mangueras se necesita una placa PIA (Placa de interfaz auxiliar, Ver manual de instalación y configuración de placas PIA) para cada manguera.

El equipo trabaja conjuntamente con el software Virtus-CP, que se instala en un PC independiente y con el que se comunica de forma automática si el terminal está conectado a internet. Este software se encarga del mantenimiento (altas, bajas, modificaciones) de la flota de vehículos y de conductores, así como de recoger los suministros realizados en el terminal, controlar las existencias de carburante, proporcionar informes y estadísticas, exportar los datos en distintos formatos, etc .

El procedimiento de instalación y uso del software Virtus-CP se detalla en un manual independiente que encontrará en el paquete del producto.

Se recomienda instalar el software antes que el terminal, ya que es allí donde se configuran algunos aspectos de los terminales, tales como número y tipo de mangueras. Esta configuración se transfiere al terminal mediante el proceso de sincronización (consultar proceso de sincronización más adelante en este manual y en el manual on-line proporcionado con el software)

El equipo de control de consumos propios puede encontrarse en las mismas instalaciones donde se instale el software o en una ubicación remota. Un mismo software puede comunicar con varios terminales instalados en distintas ubicaciones, controlando los suministros que se realizan en todas ellas.

El sistema de comunicación entre los terminales y el software puede ser automático (requiere de conexión a internet tanto de los terminales como del PC donde se instala el software) o manual (mediante pen-drive USB). En el procedimiento de instalación del terminal se describen las distintas alternativas para conectar el mismo a internet (cable Ethernet o Wifi) y su configuración.

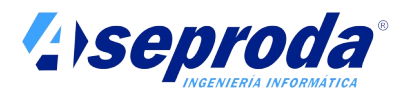

# **Contenido del paquete**

- Equipo Virtus CP-Brain
- Sobre con 50 llaveros de identificación
- Sobre de accesorios, conteniendo:
	- 2 tarjetas de Supervisor
	- 1 Pen-drive USB con el software para instalar en PC
	- 1 lector de llaveros y tarjetas de sobremesa para el PC
	- Manual de instalación, uso y mantenimiento del terminal
	- Manual de instalación del software en el PC

# **Seguridad y advertencias generales**

- Antes de instalar y usar su terminal y la/s PIAs, debe tomar las siguientes precauciones para evitar el riesgo de incendio, cortocircuitos, o descargas eléctricas que puedan afectar a la salud de las personas:
- Lea, entienda y siga las instrucciones de este manual.
- El terminal y la/s PIAs deben ser instalados por una empresa autorizada para la instalación de productos petrolíferos líquidos (PPL).
- El equipo no puede ser usado para el suministro de carburante a terceros, ya que no dispone de las características metrológicas adecuadas. Sólo puede ser usado para el autoconsumo de carburante en flotas privadas. Se considera autoconsumo sólo si el titular de la instalación petrolífera es el titular del vehiculo al que se suministra.
- No instale el terminal cerca de fuentes de calor como hornos, calderas o radiadores.
- Asegúrese antes de conectar el terminal a la red eléctrica, de que el voltaje de la red es el adecuado
- Asegúrese de que la instalación eléctrica es adecuada para el consumo del terminal.
- Es recomendable la instalación de equipos eléctricos que protejan al terminal y a la instalación ante sobretensiones o sobrecargas.
- No use el terminal si se encuentra deteriorado o en malas condiciones
- Si el terminal está instalado en el exterior, asegúrese de que la tapa frontal está siempre bien atornillada para garantizar la estanqueidad del mismo y evitar cortocircuitos y averías. Si el equipo se encuentra expuesto al sol o a bruscos y frecuentes cambios de temperatura sustituya periódicamente (cada 4 años) los elementos que garantizan la estanqueidad. Consulte la sección mantenimiento para obtener más información al respecto.

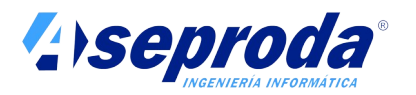

- Asegúrese de que en la zona de repostaje no haya restos de carburante procedente de derrames accidentales. Las manchas de carburante entrañan riesgo para la seguridad de las personas debido a la posibilidad de deslizamientos.
- El terminal puede ser usado por personas con discapacidades físicas, mentales o sensoriales si han recibido las instrucciones adecuadas y comprenden los peligros que conlleva su uso.
- No use accesorios distintos a los suministrados.
- Aunque el terminal está preparado para ser usado en exterior, es recomendable protegerlo del agua y de la luz solar directa. Está medida alargará la vida útil del aparato y minimizará los riesgos de avería por entrada de agua o sobre-calentamiento. Si el equipo está expuesto a la lluvia tenga siempre especial cuidado en mantener perfectamente atornilladas la tapa frontal y de cerrar la tapa correspondiente al puerto USB detrás de cada uso. No se aceptarán reclamaciones de averías provocadas por el agua.
- Las placas PIA deberán instalarse dentro del surtidor, concretamente en la zona destinada a los componentes eléctricos/electrónicos del mismo para que quede cubierta bajo la protección de dicha zona.
- Siga las disposiciones que le sean aplicables acerca de la legalización de las instalaciones.
- Igualmente siga todas las disposiciones legales que le sean aplicables acerca de las revisiones periódicas a realizar por un instalador de PPL autorizado.
- Ante cualquier duda acerca de la seguridad del terminal o la instalación, contacte con su instalador de PPL autorizado.

# **Medio ambiente**

Le rogamos lea atentamente las siguientes recomendaciones para ayudar a preservar el medio ambiente:

- Asegúrese de que los derrames accidentales de combustible sean limpiados adecuadamente. Los restos de combustibles no pueden ser baldeados o limpiados con agua. Deben ser retirados con un producto absorbente adecuado y los restos deben ser depositados en un centro de reciclaje.
- Al final de la vida útil del aparato, este no debe eliminarse mezclado con los residuos generales. Debe entregarse en un centro específico de recogida o entregarlo a un instalador que facilite este servicio.
- El equipo contiene materiales potencialmente dañinos para el medio ambiente como baterías u otros elementos no degradables.

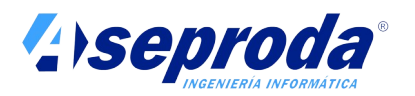

- Eliminar de forma diferenciada este equipo significa evitar posibles consecuencias negativas para el medio ambiente y la salud derivados de una eliminación inadecuada y permite un tratamiento y reciclado de los materiales que lo componen, obteniendo ahorros importantes en energía y recursos.
- Los materiales usados para el embalaje son totalmente reciclables (cartón, manta de burbujas de PE, EPS..). Deposítelos en los contenedores de reciclado correspondientes.

# **Familiarícese con el producto**

En las siguientes ilustraciones se muestran los elementos del equipo que necesita conocer para su correcta instalación y uso:

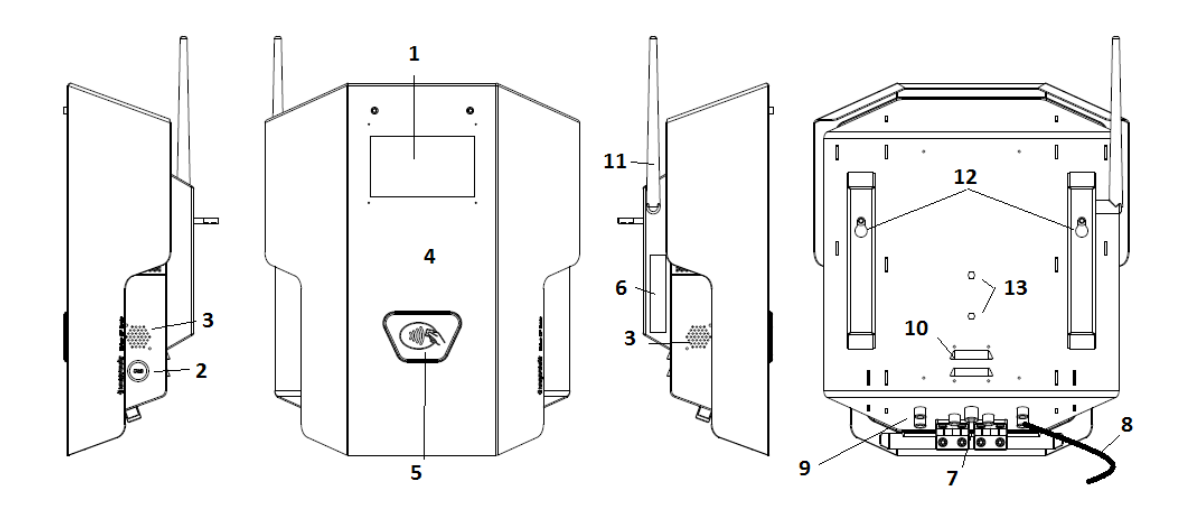

Leyenda:

- 1. Pantalla táctil
- 2. Puerto USB con tapa
- 3. Altavoz
- 4. Tapa frontal
- 5. Lector de proximidad
- 6. Identificación y número de serie
- 7. Conexión cable de red
- 8. Cable de alimentación eléctrica
- 9. Entradas conexión a PIAs
- 10.Salida de ventilación
- 11.Antena Wifi. **Atención**: Es posible que por motivos de seguridad en el transporte la antena WIFI se encuentre desmontada y dentro del sobre de accesorios . Si es el caso rosque la antena en la posición que se indica.

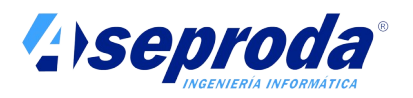

- 12.Colisos para anclaje del equipo a pared o pedestal
- 13.Tuercas para anclaje de mástil de cámara de grabación (opcional)

# **Instalación**

El equipo debe ser instalado por un instalador PPL autorizado.

Siga el siguiente orden en la instalación del sistema:

- 1. Instale el software y configure los parámetros de la instalación (tanques, terminales, mangueras, etc).
- 2. Elija una ubicación adecuada para el terminal y ánclelo a la pared o el pedestal.
- 3. Conecte el terminal a la red eléctrica y espere a que termine de encender.
- 4. Configure el terminal usando la tarjeta Supervisor
- 5. Conecte el terminal con cada una de la mangueras, usando las placas PIA.
- 6. Sincronice el terminal con los datos del software y comience a realizar suministros.

Consulte el manual que se adjunta con el producto para conocer los detalles de la instalación del software. Consulte las ayuda on-line de la aplicación para conocer los detalles de la configuración del mismo, así como conocer como se lleva a cabo la sincronización del terminal. Cree algún vehículo y tarjeta para poder probar el funcionamiento del terminal.

Los puntos 2 a 6 se describen a continuación en este documento.

Tenga a mano el manual de instalación y configuración de las placas PIA: le será necesario en el punto 5.

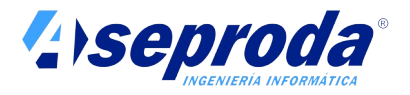

#### **Ubicación**

Elija una ubicación alejada de cualquier fuente de calor como hornos, calderas o radiadores.

Aunque el terminal está preparado para ser usado en el exterior, es recomendable protegerlo del agua y de la luz solar directa. Está medida alargará la vida útil del aparato y minimizará los riesgos de avería por entrada de agua o sobre-calentamiento. Si el equipo está expuesto a la lluvia tenga siempre especial cuidado en mantener perfectamente atornillada la tapa frontal y de cerrar la tapa correspondiente al puerto USB detrás de cada uso. No se aceptarán reclamaciones de averías provocadas por el agua.

Sitúe el equipo de forma que no se obstruya la salida posterior de ventilación.

Tenga en cuenta que en las inmediaciones del lugar donde se instale el equipo deberá disponer de una toma de alimentación eléctrica adecuada (el equipo se suministra con un cable de 3 m. de longitud)

Si desea conectar el equipo a la red de datos para que la transmisión de información sea automática deberá disponer en las inmediaciones de toma de red o WIFI. En caso de red WIFI deberá asegurarse de que la señal llegue con potencia suficiente. Si no desea, o no es posible, conectar el equipo a la red de datos deberá realizar el traspaso de datos manualmente mediante un Pen drive USB.

Tenga en cuenta que los aparatos surtidores deberán ser conectados al equipo mediante un cable de 2 hilos (consultar más adelante como se conectan los aparatos surtidores). Deberá prever una canalización adecuada para este cableado.

Debido a las características del equipo, este no dispone de certificación ATEX (atmósferas explosivas) , por lo que tendrá que respetar las zonas clasificadas de la instalación. No debe instalar por tanto el equipo a menos de:

- 1 metro de los aparatos surtidores
- 2 metros de las bocas de descarga
- 2 metros de las arquetas de boca de hombre de los depósitos
- 2 metros del extremo superior de los tubos de venteo

Estas distancias pudieran variar en función de regulaciones locales o características particulares de la instalación. Consulte con su instalador autorizado de PPL para más información.

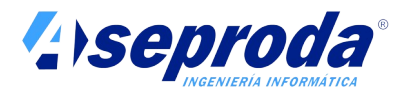

# **Anclaje del terminal**

El equipo puede ser instalado en pared o en soporte pedestal (suministrado como opción).

Si el equipo se va a instalar sobre un soporte pedestal, instale primero este siguiendo las instrucciones que se adjuntan con el accesorio.

Si va a ser instalado en pared necesitará practicar 2 orificios en la misma para instalar los tacos y tornillos (con sus arandelas) que soportarán la máquina (no suministrados). Asegúrese de que estos elementos son adecuados para el tipo de pared y peso del terminal (consulte más adelante las especificaciones técnicas del terminal para conocer su peso).

En el esquema siguiente se muestra la distancia a la que tiene que practicar los orificios en la pared.

Se recomienda que los anclajes se encuentren a una distancia de 1300 mm del suelo para que el terminal quede situado a una altura cómoda para su uso.

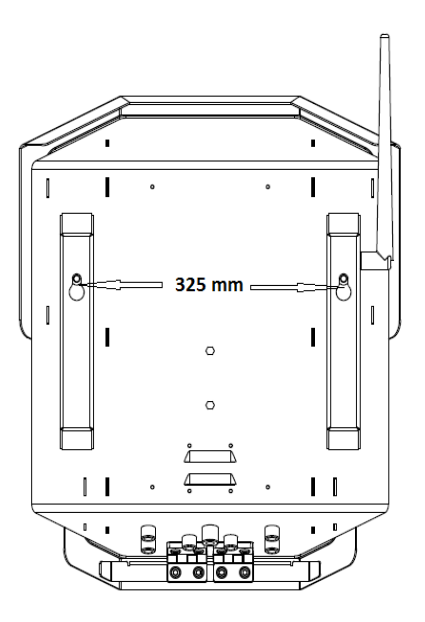

Para facilitar el anclaje de la máquina, inserte los tornillos en los tacos y atornille hasta que la cabeza de los mismos se encuentre a una distancia aproximada de 1 cm de la pared.

A continuación "cuelgue" la máquina de los dos tornillos. Los orificios de anclaje del terminal disponen de colisos para facilitar esta operación.

Por último, apriete los tornillos y asegúrese de que el terminal está firmemente anclado. Preste atención en evitar que el cable de alimentación

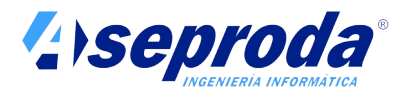

eléctrica, el cable de red (si existe) o el cable del BUS de comunicación con los surtidores, queden aprisionados entre el terminal y la pared.

#### **Conexión con los aparatos surtidores**

Un único terminal puede gobernar hasta 8 mangueras, permitiendo el suministro simultaneo de varios vehículos.

El sistema necesita de placas PIA (Placa de interfaz auxiliar) para conectar con los aparatos surtidores. Se necesita una placa PIA por cada manguera que se desee controlar.

La placa PIA se instala en el interior de los aparatos surtidores, en la zona reservada para la electrónica, y se ancla mediante imanes a cualquier parte metálica del interior del surtidor.

**!Importante!: Nunca instale una PIA en una zona del aparato surtidor que pueda estar en contacto con gases inflamables. Instálela siempre en la zona reservada a la electrónica.**

La placa PIA se instala de forma que "se intercala" en la electrónica del surtidor. A una placa PIA se conecta el generador de pulsos y el interruptor del alojamiento del boquerel. Las placas PIA vienen con su manual de instalación y configuración. Consulte este manual para conocer los detalles de conexionado y configuración de las mismas.

El terminal se conecta con las PIA mediante un único cable de 2 hilos que partiendo del terminal, va conectando en serie cada una de las placas PIA.

En el siguiente esquema se muestra un ejemplo de instalación con un terminal conectado a 5 mangueras. 4 de ellas alojadas en un surtidor multiproducto de doble cara (2 mangueras por cara) y otra en un surtidor monoproducto de una única cara.

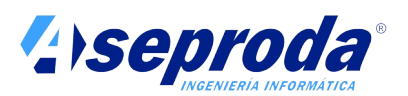

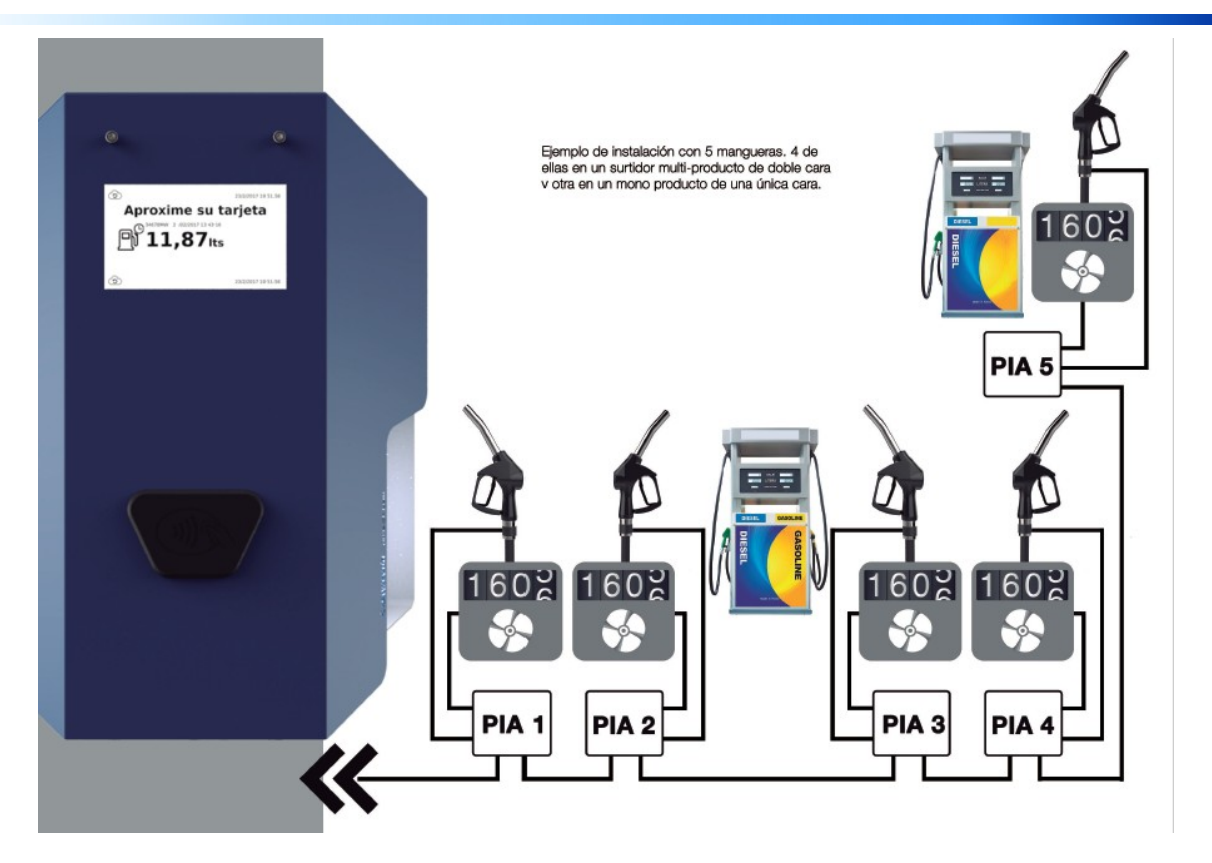

# **Conexión del terminal a la red de datos**

Si desea que el terminal se conecte a Internet para que sincronice automáticamente con el software del PC deberá proceder a conectar el mismo a una red de datos que le proporcione acceso a Internet. Si no desea conectar el terminal a Internet, pueda omitir este paso y pasar al siguiente. Si no conecta el terminal a Internet deberá sincronizar los datos de forma manual con el PC, usando el puerto USB de que dispone el terminal.

Siempre podrá cambiar la configuración de acceso a Internet más adelante, usando una de las tarjetas de SUPERVISOR para acceder a la opción de configuración.

Existen 2 formas de conectar el terminal a una red:

- Mediante el conector para cable de red situado en la parte inferior de la máquina.
- Mediante WIFI.

El sistema preferido para realizar la conexión es el cable, por su sencillez, coste y fiabilidad. Para ello es necesario que en las inmediaciones del terminal haya un punto de conexión de red de datos. Tenga en cuenta que la longitud máxima de un cable de red UTP es de 100 metros, contados desde el terminal hasta el switch o router al que se conecta, y que si discurre por el

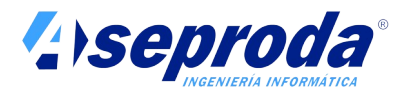

exterior debe ser del tipo apropiado. Consulte con un especialista en instalación de red de datos si alberga alguna duda sobre este tipo de conexión.

Si por algún motivo no es posible conectar el terminal mediante cable UTP, la siguiente opción preferida es WIFI. Tenga en cuenta que el terminal debe recibir una señal WIFI de potencia adecuada para su correcto funcionamiento. Una potencia por debajo de -70db no es adecuada para el funcionamiento del terminal y puede provocar lentitud en la sincronización de datos o incluso imposibilitarla. Puede usar aplicaciones gratuitas disponibles en Google Play para medir la potencia de la señal en una ubicación dada usando un móvil o tableta Android.

SI no se dispone de cable, ni señal WIFI, o bien no desea conectar el equipo a Internet deberá sincronizar los datos de forma manual con el PC, usando el puerto USB de que dispone el terminal. Consulte las opciones de SUPERVISOR en la sección "Uso del terminal" para conocer como se realiza esta operación.

El terminal le permite usar simultáneamente distintos sistemas de conexión a Internet y/o sincronización. Por ejemplo, siempre le será posible realizar una sincronización manual mediante un pen-drive conectado al puerto USB si alguna vez se queda sin conexión a Internet.

También es posible mantener un doble sistema de conexión a Internet: Cable + WIFI. El sistema tendrá conexión a Internet siempre que uno de los dos sistemas está en funcionamiento.

A continuación se describe el procedimiento de conexión del terminal mediante cable de red usando el conector estanco situado en la parte inferior del terminal, junto a la salida del cable de alimentación

Para conectar el cable de red Ethernet al conector estanco RJ45 siga los siguientes pasos:

 Retire (desenrosque) la cubierta del conector, que se encuentra en la parte inferior de la máquina, como se indica en la siguiente imagen:

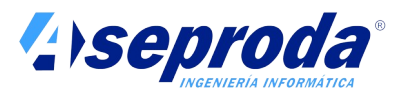

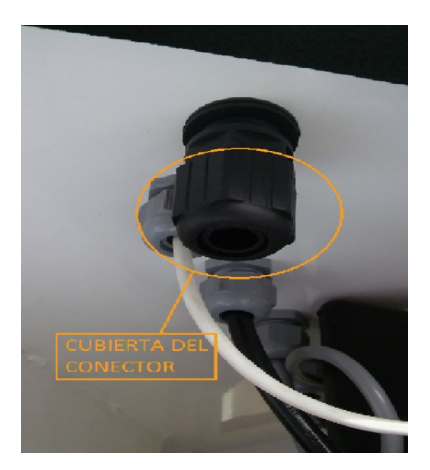

- Retire la anilla abierta de goma que se encuentra en el interior del conector
- Pase el cable con su conector RJ45 macho a través del orificio de la cubierta previamente desenroscada.
- Sitúe la anilla de goma alrededor del cable de red pasándolo por su abertura y deslícelo sobre el cable hasta situarlo en el interior de su cubierta. En este momento, el cable debe encontrarse como el de la siguiente imagen:

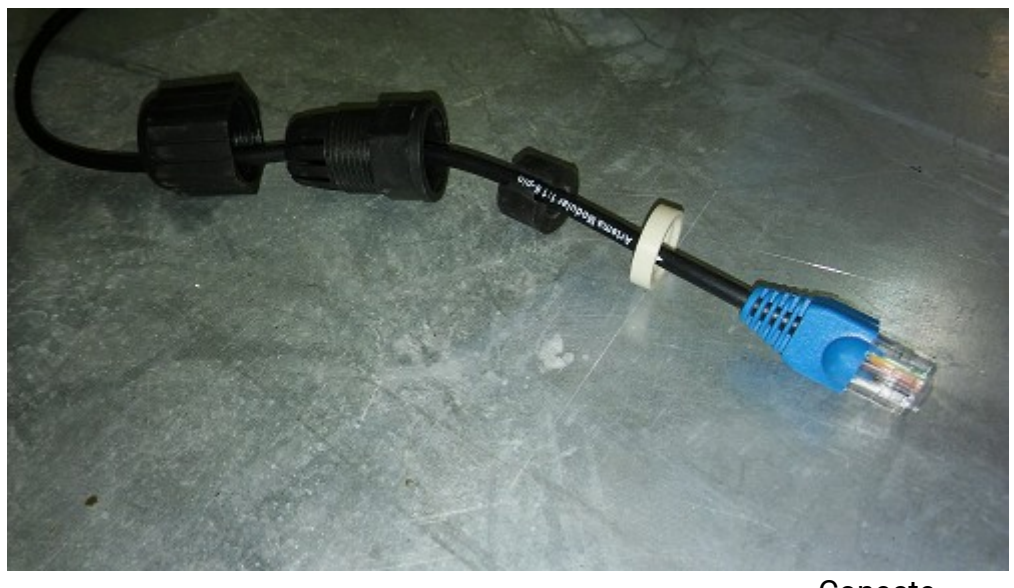

- **•** Conecte electronic electronic electronic electronic electronic electronic electronic electronic electronic ele conector macho RJ45 a la hembra del terminal
	-
- Deslice el conjunto cubierta-anilla sobre el cable hasta que pueda roscarlo de nuevo en el terminal.

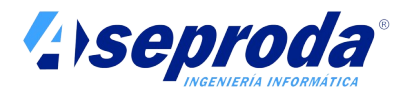

Rósquelo firmemente para garantizar la estanqueidad.

Más adelante en este manual encontrará instrucciones sobre cómo configurar los parámetros de conexión a Internet, tanto si usa cable como WIFI.

#### **Conexión del terminal a la red eléctrica**

Conecte su terminal a la red eléctrica. El terminal se suministra con un cable de sección adecuada para su consumo con una longitud de 3 metros, con un conector macho estándar CEE 7/4 Tipo F (Schucko).

La alimentación requerida por el terminal es AC 230V 50/60Hz, que es la estándar en Europa.

Asegúrese de que el enchufe al que se conecte el terminal soporta el consumo del mismo. Es aconsejable dotar a la línea que suministra al equipo de un diferencial independiente en el cuadro eléctrico para proteger a la instalación y a las personas en caso de avería. Consulte más adelante las especificaciones técnicas del aparato para conocer el consumo máximo del mismo.

Una vez conectado, el equipo se inicia automáticamente.

# **Configuración inicial**

Cuando el equipo termine de iniciarse, se mostrará la pantalla de reposo.

Aún no será posible realizar ningún suministro, ya que antes debe:

- 1. Configurar el terminal usando cualquiera de las dos tarjetas de SUPERVISOR suministrada con el equipo. A continuación se describe como entrar en modo Supervisor y el significado de cada opción. Deberá configurar al menos su idioma (español por defecto), país, fecha y hora, parámetros de conexión a Internet (opcional) y cambiar la clave del supervisor (aconsejado)
- 2. Sincronizar el terminal con el software del PC, para que se copie la configuración de la instalación (tanques, mangueras, etc), así como los datos de flota (vehículos, tarjetas, conductores). Consulte el manual del software (ayudas en linea) y las opciones de Supervisor más adelante en este manual para conocer los detalles del proceso de sincronización.

# **Opciones del Supervisor / Instalador**

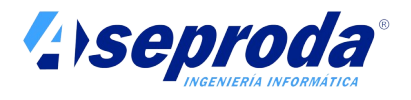

En el sobre de accesorios encontrará dos tarjetas de SUPREVISOR. Ambas tarjetas son iguales y tienen la misma funcionalidad. Estas tarjetas permiten acceder a determinadas funciones no disponibles para el resto de usuarios.

Será necesario acceder a las opciones del SUPERVISOR tras el primer inicio de la máquina. También podrá acceder más adelante si desee cambiar algunos aspectos de la configuración o ejecutar algunas de las utilidades disponibles para el SUPERVISOR.

Acerque la tarjeta al lector de proximidad cuando el terminal se encuentre en la pantalla de reposo y manténgala en esta posición hasta que se produzca la lectura.

Introduzca el PIN del supervisor. Si es la primera vez que la usa, introduzca la contraseña por defecto "1234". Le aconsejamos cambiar esta contraseña lo antes posible.

Una vez introducida se mostrará un menú con las siguientes opciones:

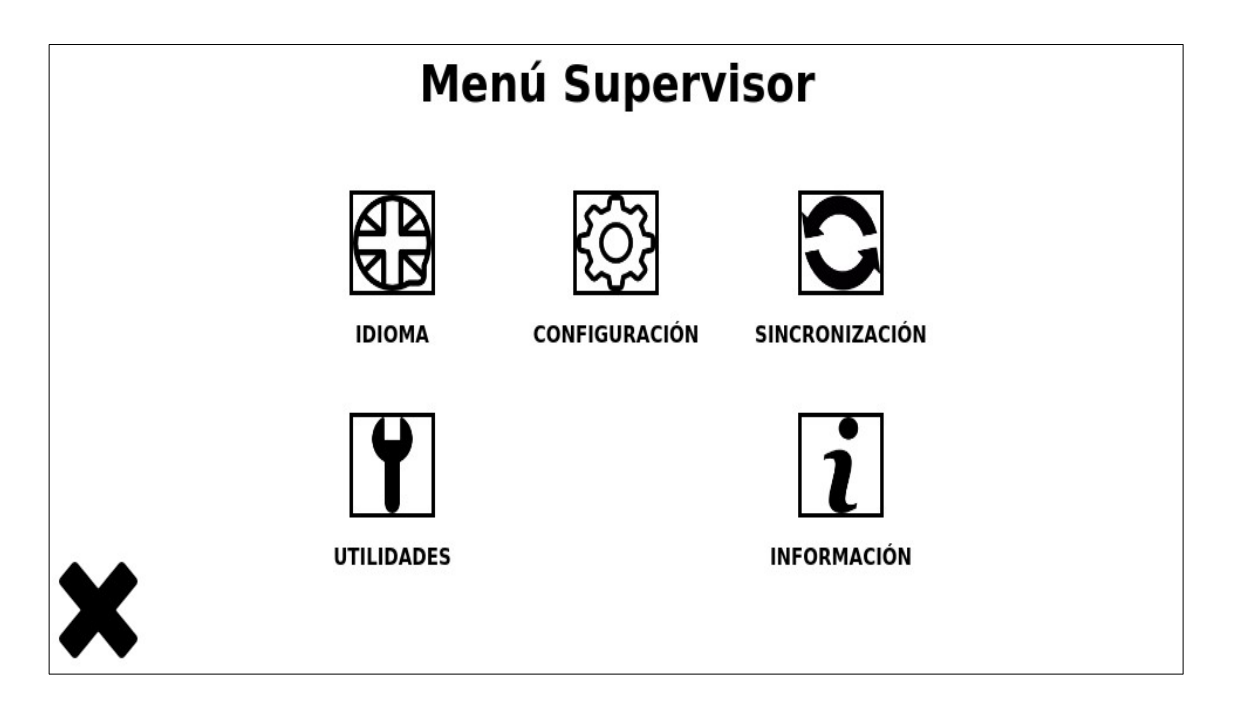

Use el aspa (X) para salir del menú de Supervisor y volver a la pantalla de reposo.

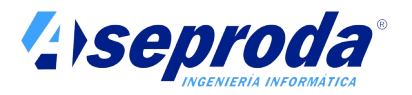

Use el botón idioma para cambiar el mismo. Algunas máquinas podrían estar preconfiguradas de fábrica con un único idioma. Si cambia el idioma se cambiarán todos los textos y locuciones al idioma seleccionado.

En la opción de configuración encontrará opciones como cambio de contraseña del Supervisor, configuración regional, Fijado de fecha y hora y parámetros de configuración de red.

Mediante la opción de sincronización podrá llevar a cabo el proceso de sincronización manualmente mediante el uso de un Pen-drive USB, así como establecer el sistema de sincronización por defecto (manual o automático).

En el menú utilidades se encuentran procesos como reinicio del equipo o calibración de la pantalla táctil.

El botón información presenta información relevante sobre los distintos componentes del sistema y porcentaje de uso de la memoria de suministros.

# **1 Idioma**

Esta opción solo está disponible en terminales internacionalizados. Si está opción no está disponible es que su terminal ya ha sido configurado adecuadamente de fábrica.

Seleccione el idioma deseado de entre los disponibles. Todos los mensajes y locuciones del terminal se ajustarán al idioma seleccionado a partir de este momento. Esta selección no afecta al software que se ejecuta en el PC, que tiene su propia configuración de idioma.

# **2 Configuración**

Se mostrará a su vez un menú con las siguientes opciones:

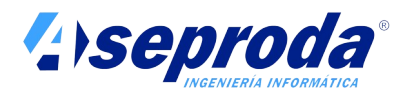

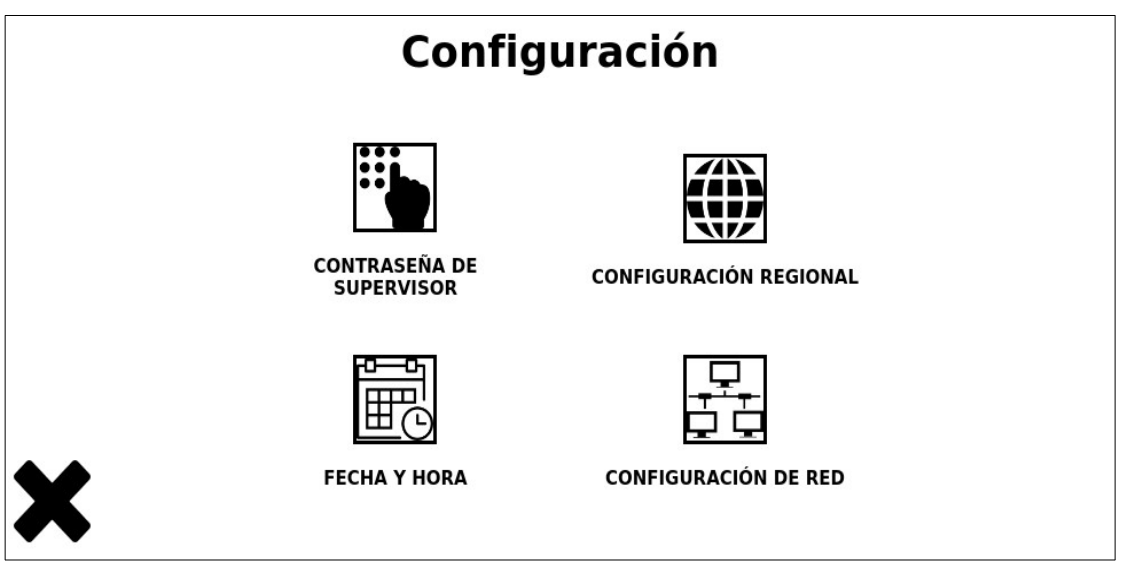

# **2.1 Contraseña de Supervisor**

Introduzca la nueva contraseña para el usuario supervisor. Por simplicidad, sólo se admiten números en la contraseña. Puede introducir tantos números como desee. La contraseña por defecto es "1234". Le aconsejamos cambiarla en cuanto antes.

!**Cuidado: guarde la contraseña en lugar seguro! . Si olvida la contraseña tendrá que llamar a su servicio de asistencia técnica para recuperarla.**

# **2.2 Configuración regional**

Esta opción solo está disponible en terminales internacionalizados. Si está opción no está disponible es porque su terminal ya ha sido configurado adecuadamente de fábrica.

El único parámetro que necesitará configurar es el formato de fecha y hora. Elija una de los que se le ofrecen.

Otros parámetros susceptibles de regionalización se fijan desde la aplicación del PC. Consulte la ayuda en linea del software para conocer estos detalles:

- La unidad de medida de los odómetros de los vehículos (Kilómetros o millas) se fija en la misma ficha del vehículo.
- La unidad de medida del volumen del carburante (Litros o galones) se fija en la definición de cada manguera.

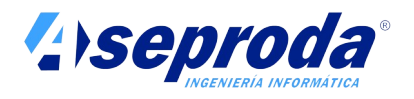

# **2.3 Fecha y hora**

Seleccione la zona horaria del lugar donde está instalada la máquina.

Indique si desea que la fecha y hora se establezca automáticamente desde un servidor de Internet (no disponible si la máquina no está conectada a Internet).

Si no desea que la fecha y hora se establezca automáticamente debe indicar una fecha y hora válida.

Esta información es importante para completar adecuadamente los datos de los suministros y para que el terminal cambie de horario de invierno a verano y viceversa automáticamente.

# **2.4 Configuración de red**

Conectar el terminal a Internet es necesario para que este se comunique con el software del PC y pueda comenzar a sincronizar datos (bajar datos maestros y subir datos de suministros).

Si en la ubicación donde se encuentra el terminal no es posible la conexión a Internet, o bien no desea conectar el equipo a Internet, siempre podrá realizar la sincronización manualmente con la ayuda de un Pen-drive USB.

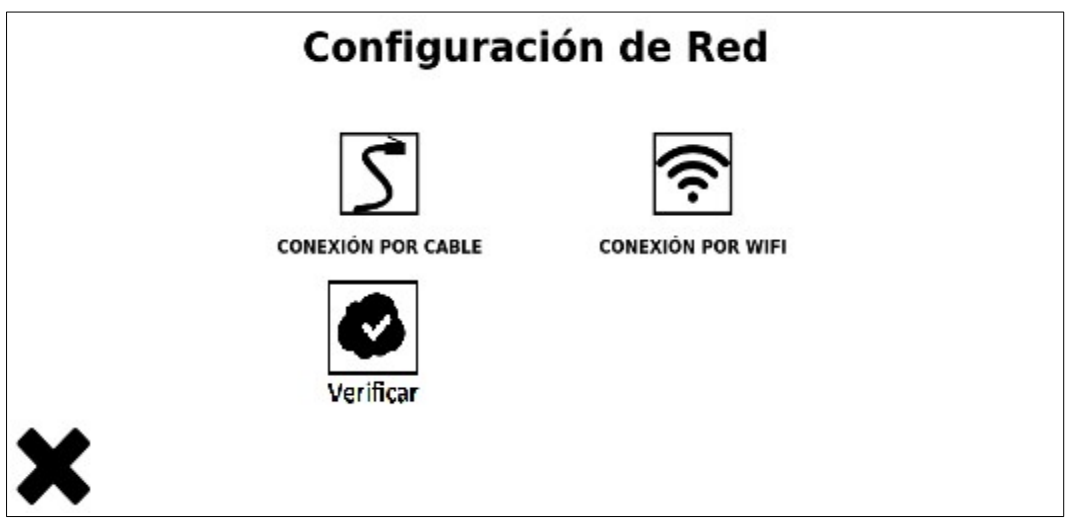

El terminal puede conectarse por cable, por WIFI, o de ambas formas a la vez

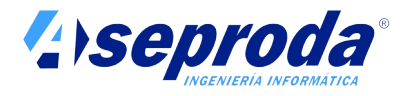

# **2.4.1 Conexión mediante cable**

Se le solicitarán los siguientes datos:

**¿DCHP?** Indique si el router admite conexiones DHCP mediante cable (opción por defecto). Las conexiones DHCP automatizan el proceso de conexión a Internet. En este caso no se solicitará información adicional.

**Dirección IP**. Sólo si no indicó DHCP anteriormente. Debe indicar una dirección IP disponible en el tango de la red a la que se conecta. Consulte con el administrador del sistema si necesita más información al respecto.

**Mascada de subred**. Sólo si no indicó DHCP anteriormente. Normalmente 255.255.255.0 (por defecto). Consulte con el administrador del sistema si necesita más información al respecto.

**Puerta de enlace**. Sólo si no indicó DHCP anteriormente. Normalmente es la dirección IP local del router. Consulte con el administrador del sistema si necesita más información al respecto.

**DNS Principal**. Sólo si no indicó DHCP anteriormente. Es la dirección del servidor de nombres principal de Internet. Normalmente puede usar 8.8.8.8. Consulte con el administrador del sistema si necesita más información al respecto.

**DNS Secundario** Sólo si no indicó DHCP anteriormente. Es la dirección del servidor de nombres alternativo de Internet. Normalmente puede usar 4.4.4.4. Consulte con el administrador del sistema si necesita más información al respecto.

El sistema se reiniciará al finalizar la configuración por lo que no se le permitirá acceder a la configuración de la red mientras haya suministros en curso . Tras el reinicio, el terminal volverá a la pantalla de reposo. Entre de nuevo en el menú de SUPERVISOR y seleccione la opción de probar conexión de red para comprobar que el terminal se conecta a Internet correctamente.

# **2.4.2 Conexión mediante WIFI**

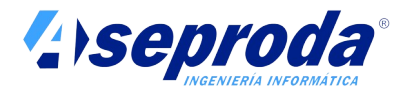

Se le solicitarán los siguientes datos:

**Selección de red**: Indique si desea que se muestre una lista con las redes disponibles o bien introducir manualmente el nombre de la red. Está última opción es la adecuada en caso de que su red WIFI se encuentre oculta.

Seleccione o introduzca la red a la que desea conectarse.

**Tipo de autentificación:** Seleccione el tipo de autentificación en la red (Sistema de seguridad). Las redes WIFI más habituales usan seguridad PSK. En este caso se le solicitará que introduzca la contraseña de red. Algunas redes corporativas podrían usar seguridad EAP. En este caso se le solicitará nombre de usuario y contraseña.

**¿DCHP?** Indique SI (por defecto) o NO. La mayoría de routers con capacidad WIFI admiten conexiones WIFI DHCP. En este caso no se solicitará información adicional.

**Dirección IP**. Sólo si no indicó DHCP anteriormente. Debe indicar una dirección IP disponible en el tango de la red a la que se conecta. Consulte con el administrador del sistema si necesita más información al respecto.

**Mascada de subred**. Sólo si no indicó DHCP anteriormente. Normalmente 255.255.255.0 (por defecto). Consulte con el administrador del sistema si necesita más información al respecto.

**Puerta de enlace**. Sólo si no indicó DHCP anteriormente. Normalmente es la dirección IP interna del router. Consulte con el administrador del sistema si necesita más información al respecto.

**DNS Principal**. Sólo si no indicó DHCP anteriormente. Es la dirección del servidor de nombres principal de Internet. Normalmente puede usar 8.8.8.8. Consulte con el administrador del sistema si necesita más información al respecto.

**DNS Secundario** Sólo si no indicó DHCP anteriormente. Es la dirección del servidor de nombres alternativo de Internet. Normalmente puede usar 4.4.4.4. Consulte con el administrador del sistema si necesita más información al respecto.

El sistema se reiniciará al finalizar la configuración por lo que no se le permitirá acceder a la configuración de la red mientras haya suministros en

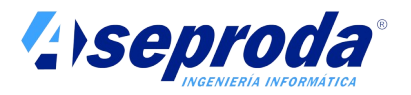

curso . Tras el reinicio, el terminal volverá a la pantalla de reposo. Entre de nuevo en el menú de SUPERVISOR y seleccione la opción de "probar conexión de red" para comprobar que el terminal se conecta a Internet correctamente.

# **2.4.3 Probar conexión de red**

Compruebe mediante esta opción que el terminal tiene conexión a Internet. Recuerde que el terminal se reinicia y vuelve a la pantalla de reposo tras finalizar la configuración de Internet por cable o por wifi. Entre de nuevo en el menú SUPERVISOR para verificar que el terminal se conecta a Internet correctamente.

# **3 Sincronización**

La sincronización es un proceso mediante el cual el terminal se comunica con el software de la central para actualizar los datos de la flota y enviar los suministros realizados. La sincronización puede ser automática (si el terminal se conecta a Internet) o manual, mediante un Pen-drive USB.

El proceso de sincronización entre el sistema de gestión y el terminal se lleva a cabo gracias al número de serie del mismo. Durante el proceso de instalación y configuración del software de gestión, se solicita el número o números de serie de los terminales que gestiona (consulte el manual de instalación del software en documento aparte y las ayudas on-line del mismo). El proceso de sincronización automático usa estos números de serie para llevar a cabo el proceso de sincronización automática en la nube.

El sistema "liga de forma permanente" un terminal con su sistema de gestión tras la primera sincronización. De esta forma se evita que un mismo terminal pueda ser dado de alta por error en dos instalaciones distintas. Si un terminal fuera trasladado en alguna ocasión de un cliente a otro (por que se haya vendido de segunda mano por ejemplo) sería necesaria la intervención del servicio técnico para romper este vínculo.

Mediante esta opción del menú podrá establecer el sistema de sincronización deseado o llevar a cabo el proceso de sincronización manual.

Se ofrecen las siguientes opciones:

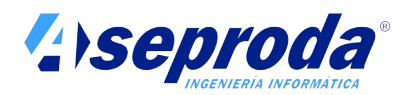

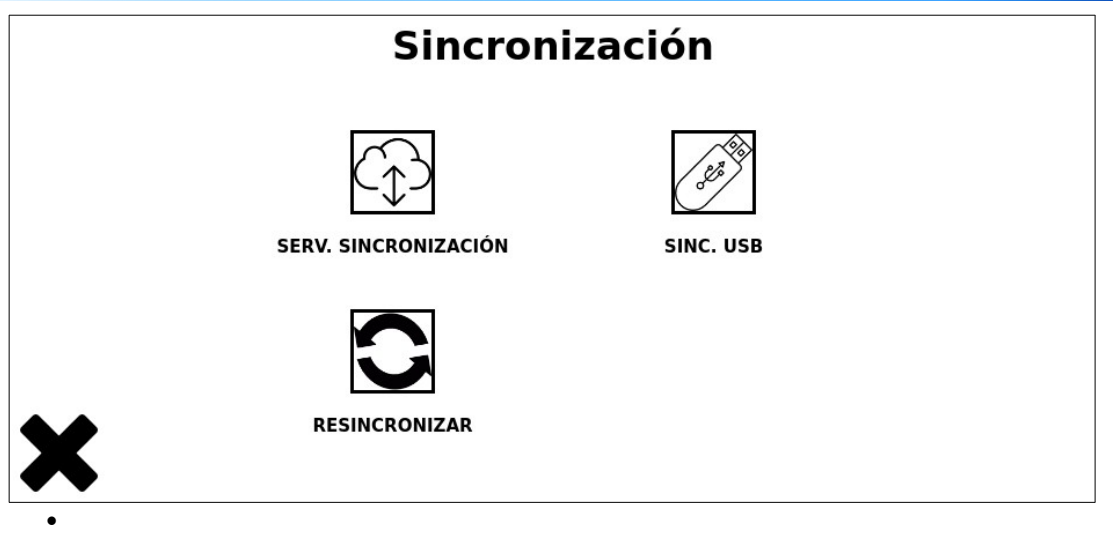

# **3.1 Servidor de Sincronización**

Indique si desea que el servicio de sincronización se realice de forma **automática** (requiere conexión a Internet) o **manual** (mediante Pen-drive USB).

El servicio automático usa un servidor en Internet para transmitir y recibir datos de la gestión. Este servidor no es más que una cuenta FTP, SFTP o FTPS alojada en un servidor en la nube.

**Nota:** Tenga en cuenta que el servicio de sincronización manual medainte pen drive USB siempre estará disponible, incluso aunque en este punto indique que desea un servicio de sincronización automático. Esto es útil en el caso de que se quede temporalmente sin Internet.

Si seleccionó el servicio automático se le solicitará si desea usar un servidor de sincronización **estándar o personalizado**.

La opción estándar (por defecto) usa un par de servidores SFTP (uno principal y otro de respaldo) propiedad de ASEPRODA. El uso de estos servidores es gratuito y facilita el proceso de configuración de los sistemas, ya que si indica esta opción no se solicitará información adicional. Estos servidores guardan información sólo de forma temporal, justo el tiempo necesario para que se pueda establecer la comunicación entre los terminales y la central. Además se trata de servidores con conexión SSL segura.

No obstante, tiene la posibilidad de usar su propio servidor de sincronización (personalizado).

El uso de un servidor personalizado requiere un proceso de configuración más complejo, que debe ser normalmente llevado a cabo por el administrador del sistema de la empresa.

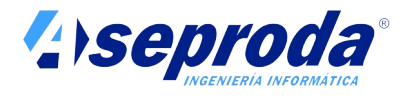

Un servidor personalizado no es más que una cuenta FTP, SFTP o FTPS alojada en un servidor en Internet. Este servidor puede ser de la propia empresa o de un tercero. En este servidor deberá crear una cuenta FTP para este servicio de sincronización. Deberá indicar además la siguiente información en el terminal:

**URI personalizada**: Indique la URI en la que se encuentra el servicio de sincronización personalizado. Importante: indique en la URI el protocolo usado FTP, FTPS, SFTP , así como el usuario y la contraseña siguiendo el formato siguiente:

<Protocolo>://[[<usuario>]:<password>]@<RutaServidor>[:<puerto>]

Una URI válida tendrá un aspecto como la siguiente:

#### **sftp://juan:juanpass@ftp.midominio.com:21**

Si lo desea puede especificar más de una URI separándolas por ";". Si especifica más de una URI, el sistema usará el primer servidor disponible en cada proceso de sincronización.

**Probar enlace:** Si pulsa este botón el terminal intentará conectarse al servidor de sincronización seleccionado. Pasados unos instantes le indicará el resultado de la prueba.

#### **3.2 Sincronización USB**

Seleccione esta opción para llevar a cabo una sincronización con el software del PC mediante la conexión de un pen-drive en el puerto USB del terminal.

Use esta opción si no ha conectado el terminal a Internet o bien si la conexión a Internet no está funcionando.

Al seleccionar esta opción se le mostrará la versión actual de los datos de flota y el número de suministros pendientes de sincronizar. Introduzca el Pendrive en el puerto USB cuando se le solicite y pulse aceptar. Recuerde que el conector se encuentra protegido por una tapa USB que debe retirar para dejar el conector al descubierto.

El proceso de sincronización comenzará automáticamente.

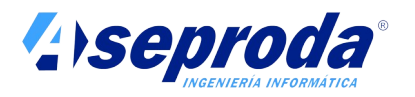

El equipo buscará en el PEN-drive actualizaciones de los ficheros maestros (flota y otros) y los incorporará a su memoria. Consulte el manual de software Virtus CP que se ejecuta en el PC para averiguar cómo copiar los datos maestros al Pen-drive.

Por otro lado copiará al PEN-DRIVE todos los suministros pendientes de exportar y los marcará como sincronizados. Consulte en el manual del software Virtus-CP para conocer cómo incorporar al mismo los suministros grabados en el pen-drive. Si por algún motivo el pen-drive se estropeara o se extraviara tras copiar los suministros en el mismo, pero antes de ser incorporados al PC, podrá volver a copiarlos usando la opción "Forzar resincronización de suministros" que encontrará más adelante.

Al finalizar el proceso de sincronización se mostrará un resumen del mismo indicando la versión de ficheros maestros incorporada y el número de suministros exportados.

Es posible llevar a cabo una sincronización mediante pen-drive sin necesidad de que el pen-drive viaje físicamente desde el terminal al PC. Esto es especialmente útil si el terminal se encuentra alejado del PC. Siga el mismo procedimiento descrito anteriormente, pero en lugar de llevar el pen-drive de un lugar a otro, copie los archivos contenidos en el mismo tras cada paso de la sincronización, envíelos por el medio que considere oportuno (email, google drive, drop box o cualquier otro) y vuélvalos a copiar a otro pen-drive en el destino.

# **3.3 Resincronizar**

El terminal no elimina de su memoria los suministros que ya han sido sincronizados, sino que los conserva indefinidamente.

A veces es necesario forzar una re-sincronización de los suministros. Considere el caso en que un pen-drive se estropea o se pierde tras copiar los suministros al mismo pero antes de ser incorporados al PC.

Para forzar que los suministros sean enviados de nuevo al PC seleccione esta opción del menú Supervisor e indique la fecha y hora a partir de la cual desea resincronizar. Por defecto se ofrece el día uno del mes en curso a las 0 horas.

El sistema marcará como pendientes de sincronizar todos los suministros realizados desde esta fecha y hora.

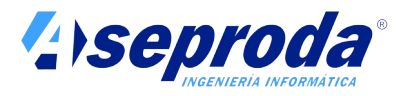

La resincronización de los suministros comenzará inmediatamente si el terminal se encuentra conectado a Internet. Si el terminal no se encuentra conectado a Internet, los suministros se copiaran de nuevo al pen-drive la próxima vez que seleccione la opción de sincronización vía USB.

No se preocupe por posibles duplicidades de suministros. Cuando estos son incorporados al sistema en el PC, el software allí instalado detecta aquellos que ya existían y evitará que se incorporen de nuevo.

# **4 Utilidades**

Se muestra un menú con las siguientes opciones:

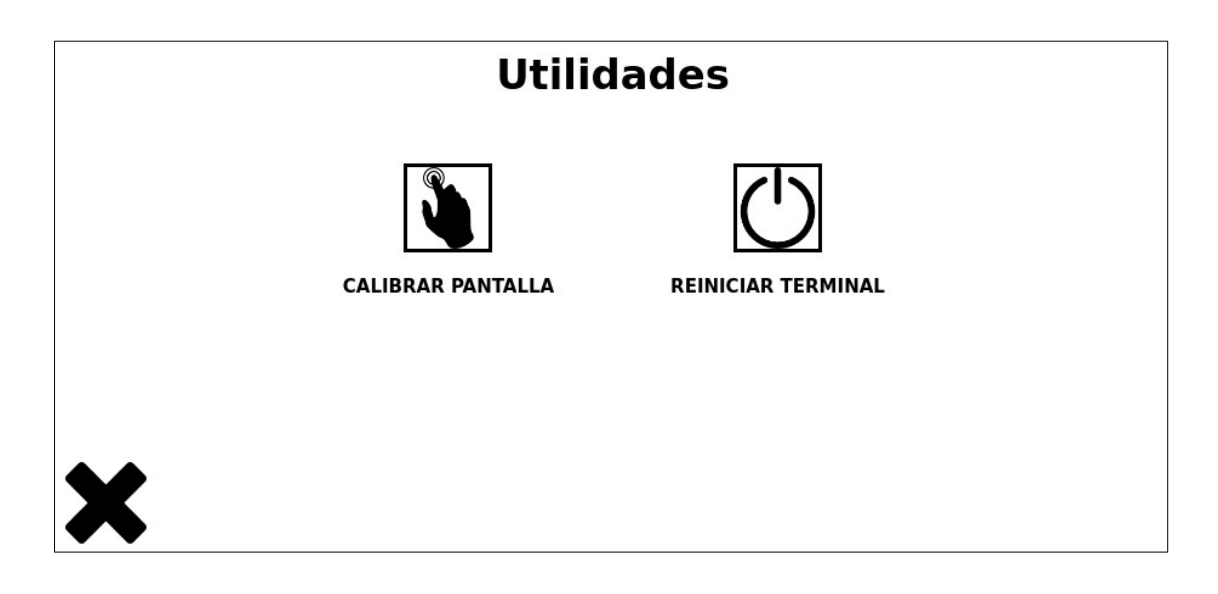

# **4.1 Calibrar pantalla**

Tras la sustitución de una pantalla, el sistema táctil pudiera resultar impreciso (no se sitúa el cursor exactamente donde se posiciona el dedo). Por ello se necesita esta opción para recalibrarla.

Se le solicitara que pulse sucesivamente sobre cuatro puntos que aparecen en pantalla. Tras este sencillo proceso la pantalla queda calibrada y lista para su uso.

# **4.2 Reiniciar terminal**

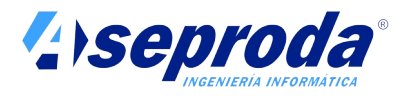

Use la opción de reinicio si por algún motivo necesita apagar y volver a encender el terminal.

El terminal no dispone de botón de apagado. Sólo es posible apagarlo cortando su alimentación eléctrica. Gracias a la batería de la que dispone, el terminal seguirá funcionando durante unos minutos, pero antes forzará la finalización y registro de los suministros en curso.

El apagado o reiniciado del terminal no afecta a los datos almacenados ni a la configuración.

# **5 Información**

Use esta opción del menú SUPERVISOR para conocer la siguiente información del terminal:

- Descripción
- Número de serie
- Versión del software
- Versión de la base de datos
- % de uso de memoria

Esta información le pudiera ser requerida por el Servicio de Asistencia Técnica en algunas ocasiones. Por ejemplo para solicitar un repuesto o una actualización del Software.

# **Realización de suministros**

Tras finalizar el procedimiento de configuración y sincronización, el terminal se encontrará en la pantalla de reposo listo para comenzar a realizar suministros.

Antes de realizar el primer suministro deberá dar de alta al menos un vehículo y una tarjeta en el software instalado en el PC y comprobar que se ha llevado a cabo el proceso de sincronización entre PC y terminal.

En la pantalla de reposo se muestra información sobre los suministros en curso y los que han finalizado en los últimos minutos.

En la siguiente figura se muestra un ejemplo de pantalla de reposo:

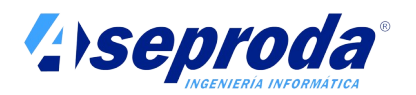

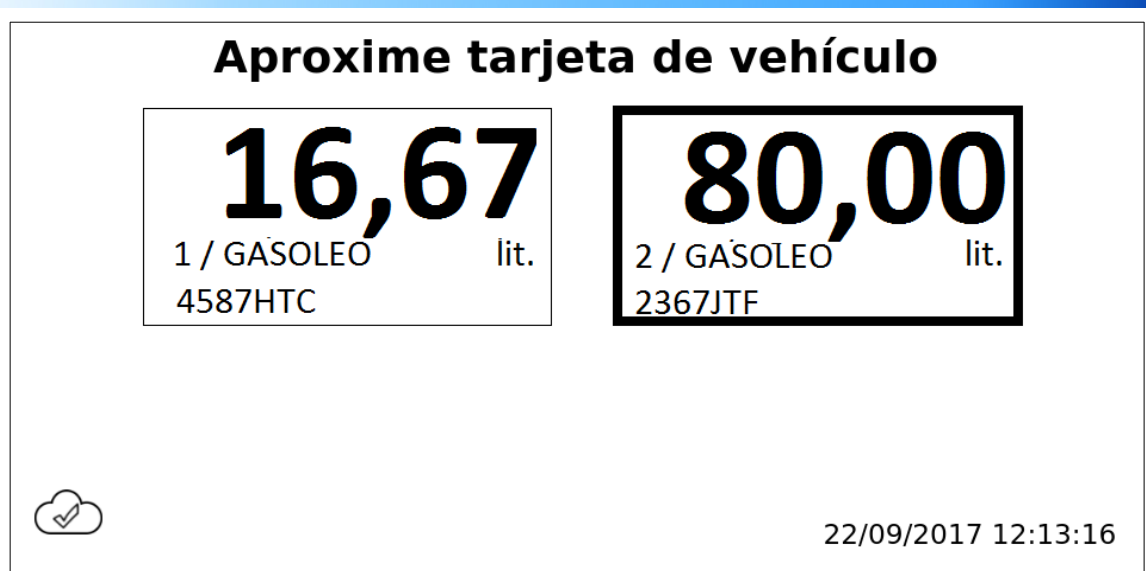

El texto que se muestra en la parte superior de la pantalla ("aproxime tarjeta de vehículo") indica que el terminal está disponible para realizar un nuevo suministro

En la parte central se muestran los datos de 2 suministros:

El primero de ellos, de 16,67 litros aún está en curso (los suministros en curso están enmarcados por un recuadro de linea fina), se está realizando en la calle 1, con el producto GASOLEO y sobre el vehículo de matrícula 4587HTC.

El segundo suministro, de 80,00 litros, ya ha finalizado (los suministros finalizados se enmarcan con un recuadro de línea gruesa), se está realizando en la calle 2, con el producto GASOLEO y sobre el vehículo 2367JTF. Los suministros ya finalizados se muestran en pantalla durante unos minutos de cortesía y después desaparecen.

En la pantalla de reposo puede no mostrase ningún suministro (si no hay ninguno en curso y ha pasado cierto tiempo desde el que finalizó el ultimo) o mostrarse hasta un máximo de 8 suministros (uno por cada manguera posible). El tamaño del botón de suministro se reajusta automáticamente en función del número de suministros mostrados.

Una vez que se comienza un nuevo suministro en una calle, el anterior de esta calle desaparece incluso aunque no haya pasado el tiempo cortesía.

Se puede detener un suministro en curso pulsando sobre el mismo y contestando afirmativamente a la pregunta de confirmación.

En la parte inferior derecha de la pantalla se muestra la **Fecha y Hora en curso.** Es importante que el terminal tenga la hora correcta para que los suministros se registren adecuadamente. Si la Fecha u hora no fueran correctas deberá ajustarlas mediante el uso de la tarjeta SUPERVISOR.

En la parte inferior izquierda de la pantalla se muestra una nube, indicando el estado de sincronización del terminal. La nube puede contener en su interior tres símbolos:

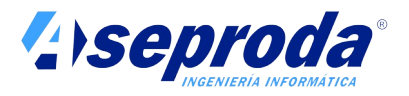

Indica que no hay suministros pendientes de sincronizar. Todos los suministros han sido ya subidos al software de gestión.

Indica que hay suministros pendientes de sincronizar.

Indica que aún no se ha llevado a cabo la primera sincronización del terminal, o que no se ha creado en el software de gestión ningún terminal con este número de serie.

**Al pulsar sobre la nube**, el sistema mostrará algunos detalles adicionales del proceso de sincronización, tales como la fecha y hora en que se produjo la última actualización de los datos maestros (flota) o la ultima fecha u hora de la subida del último suministro, así como el número de suministros pendientes de sincronizar.

#### **Para realizar un suministro siga los siguientes pasos:**

- 1. Acerque al lector de proximidad NFC el llavero (o tarjeta) asociado con el vehículo a suministrar. Mantenga el llavero o tarjeta sobre el lector unos segundos. Un pitido indicará que la lectura se ha producido correctamente. Si el llavero o tarjeta no estuviera dado de alta se indicará con un mensaje de tarjeta incorrecta.
- 2. Indique el código secreto (PIN). Solo se solicita si el llavero o tarjeta está configurado para solicitar PIN
- 3. Se le solicitarán los kilómetros (o millas) si así se indicó en la ficha del vehículo.
- 4. Si el terminal ha sido configurado para solicitar el conductor se le solicitará que se identifique (consulte ayuda on-line del software). Acerque para ello la tarjeta (o llavero) de conductor al lector. Igualmente podría solicitársele el PIN de la tarjeta de conductor.
- 5. En la siguiente pantalla se mostrará información sobre el vehículo y el conductor. En función de los datos introducidos en la ficha de ambos se mostrará la siguiente información adicional:

**Estado de próxima REVISIÓN**:

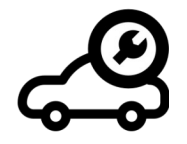

Se muestra información sobre la próxima revisión del vehículo. Si la próxima revisión esta cercana se mostrará el icono parpadeando

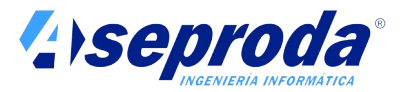

lentamente con la indicación de los días que faltan para la revisión. Si la revisión ya ha caducado, el icono se mostrará parpadeando rápidamente junto con un signo de admiración y con los días que han pasado desde la fecha límite de revisión.

#### **Estado de Inspección Técnica de Vehículo**

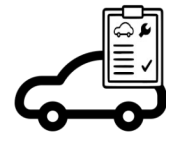

Se muestra información sobre la próxima Inspección técnica del vehículo. Si la próxima inspección esta cercana se mostrará el icono parpadeando lentamente con la indicación de los días que faltan para la inspección. Si la inspección ya ha caducado, el icono se mostrará parpadeando rápidamente junto con un signo de admiración con los días que han pasado desde la fecha límite de inspección.

#### **Estado del Seguro:**

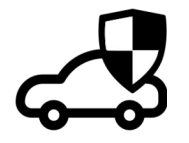

Se muestra información sobre el próximo vencimiento del recibo de seguro. Si la fecha de vencimiento está cercana se mostrará el icono parpadeando lentamente con la indicación de los días que faltan para su vencimiento. Si el recibo ya ha vencido, el icono se mostrará parpadeando rápidamente junto con un signo de admiración con los días que han pasado desde el vencimiento.

#### **Estado del carnet de conducir del conductor**

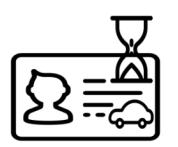

Se muestra información sobre el próximo vencimiento del carnet de conducir del conductor. Si la fecha de vencimiento está cercana se mostrará el icono parpadeando lentamente con la indicación de los días que faltan para su caducidad. Si el carnet ya ha caducado, el icono se mostrará parpadeando rápidamente junto con un signo de admiración con los días que han pasado desde su caducidad.

6. Seleccione el número de calle (sólo se solicita si hay más de una)

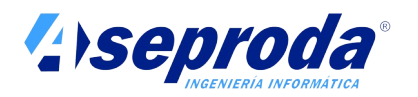

- 7. Seleccione el producto (sólo se solicita si hay más de uno en esta calle)
- 8. Pulse el botón "comenzar el suministro"
- 9. Descuelgue el boquerel y comience el suministro. El terminal vuelve a la pantalla de reposo y se muestra la evolución del suministro.
- 10.Cuelgue la manguera al finalizar.
- 11.El suministro permanecerá visible durante unos minutos de cortesía

Tenga en cuenta las siguientes consideraciones durante el proceso de suministro:

- Si no descuelga la manguera antes de un minuto el suministro se cancelará automáticamente.
- Si el depósito se llena durante el suministro el boquerel detendrá la evolución temporalmente del suministro. Vuelva a apretar el gatillo para continuar con el suministro.
- Puede cortar el suministro en cualquier momento pulsando sobre el botón donde se muestra el suministro y respondiendo afirmativamente a la pregunta de confirmación.
- Si el suministro no evoluciona durante 1 minuto, este se detendrá automáticamente.
- Si ocurre un fallo de alimentación eléctrica durante el suministro, se cancelaran y registrarán los suministros en curso y después se apagará automáticamente el terminal. Cuando se recupere el suministro eléctrico el terminal reiniciará automáticamente.
- Si durante un suministro la PIA (la placa interfaz que controla cada manguera y que se instala en el aparato surtidor) detecta falta de comunicación con el terminal, esta acabará automáticamente el suministro y el terminal generará un suministro con los últimos litros visualizados. Además se mostrará un error en la pantalla del terminal.

# **Limpieza y mantenimiento**

Un correcto mantenimiento y limpieza del equipo alargará la vida útil del mismo y evitará posibles daños a las personas y al medio ambiente.

Siga las siguientes recomendaciones para la limpieza del equipo:

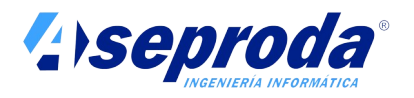

- Puede usar productos desengrasantes para eliminar los restos de carburante en la chapa del mueble (excepto en los alrededores de la pantalla) y el pedestal. Use un paño suave para eliminar estos restos. No use estropajos abrasivos.
- NO USE desengrasantes ni disolventes para limpiar la pantalla o la zona de lectura de tarjetas/llaveros. Use exclusivamente un paño limpio y suave humedecido en agua.
- Mantenga la tapa del conector USB cerrada cuando no se está usando, y especialmente durante la limpieza del terminal.
- No use en ningún caso máquinas de limpieza a vapor o agua a presión.
- Elimine con un paño seco o una aspiradora la suciedad que pudiera acumularse en la salida traseras de ventilación.

Con una periodicidad al menos anual debería llevar a cabo las siguientes tareas de mantenimiento:

- Solicite a su Servicio técnico que calibre los medidores.
- Revise las gomas que garantizan la estanqueidad del mueble. Si están cuarteadas, endurecidas o dañadas deben ser sustituidas, especialmente si el equipo está instalado en el exterior. La vida útil de los elementos de goma disminuye considerablemente si están sometidos a la acción del sol o acusados cambios de temperatura. Una deficiente estanqueidad del equipo puede derivar en averías por filtración de agua.
- Revise el estado de la batería. Corte la alimentación eléctrica del equipo y compruebe que se apaga ordenadamente en unos 2 minutos. Si se apaga inmediatamente debe cambiar la batería. La batería se encuentra alojada en un zócalo en el interior del terminal y se suministra como repuesto.
- Revisar el funcionamiento del ventilador. Con el tiempo y la suciedad el ventilador podría llegar a pararse, resultando en una deficiente evacuación del calor acumulado en el habitáculo donde se alojan los componentes electrónicos. En climas cálidos esto pudiera provocar la parada del sistema. Sustituya el ventilador si fuera necesario.

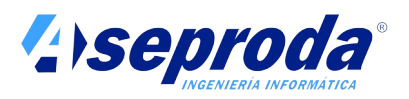

# **Especificaciones**

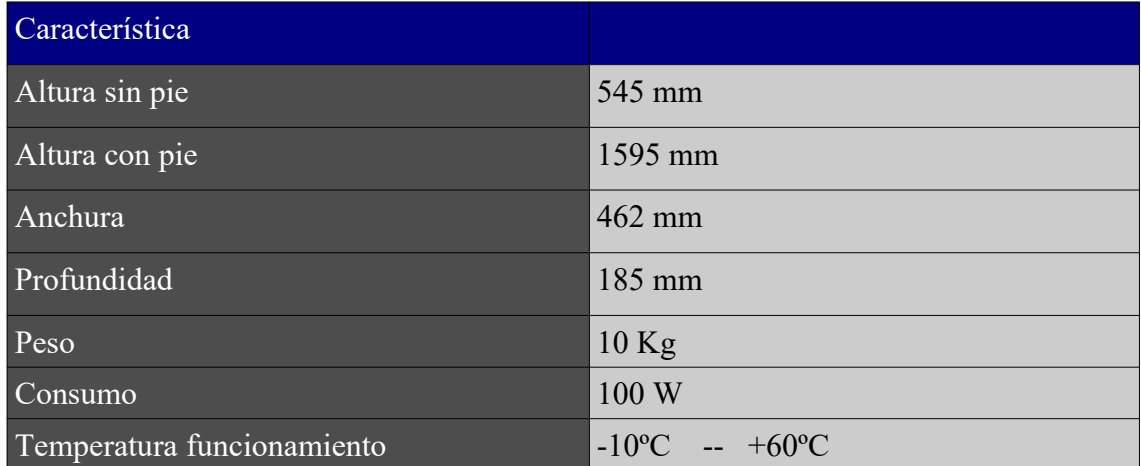

# **Servicio de asistencia técnica**

En caso de necesitar asistencia técnica le rogamos se ponga en contacto con el instalador petrolífero autorizado que le instaló el equipo.

Si por cualquier motivo no le fuera posible contactar con el mismo, puede ponerse en contacto con fábrica a través de los datos de contacto que figuran en nuestra web www.aseproda.com. Desde aquí le proporcionaremos información sobre los servicios técnicos autorizados en su zona.

Al ponerse en contacto con su instalador o con Aseproda, le rogamos le facilite los siguientes datos:

- Número de serie del equipo
- Fecha de adquisición
- Descripción del problema
- Dirección donde está el equipo instalado
- Teléfono y persona de contacto

# **Garantía**

El terminal está garantizado por un periodo de un año a partir de la fecha de compra del mismo. Su factura de compra es su garantía.

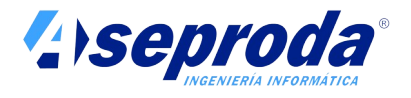

Esta garantía no cubre ningún fallo provocado por accidente, uso incorrecto, desgaste, negligencias, rayos, modificaciones realizadas en el equipo, o todo intento de ajuste o reparación casera o a través de agentes no aprobados.

La garantía no cubre elementos sometidos a desgaste como la batería.

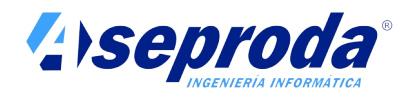

# **Manual de instalación y configuración de de la Placa de Interfaz Auxiliar para consumos propios**

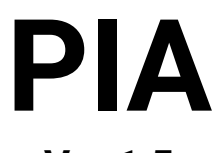

**Ver 1.5**

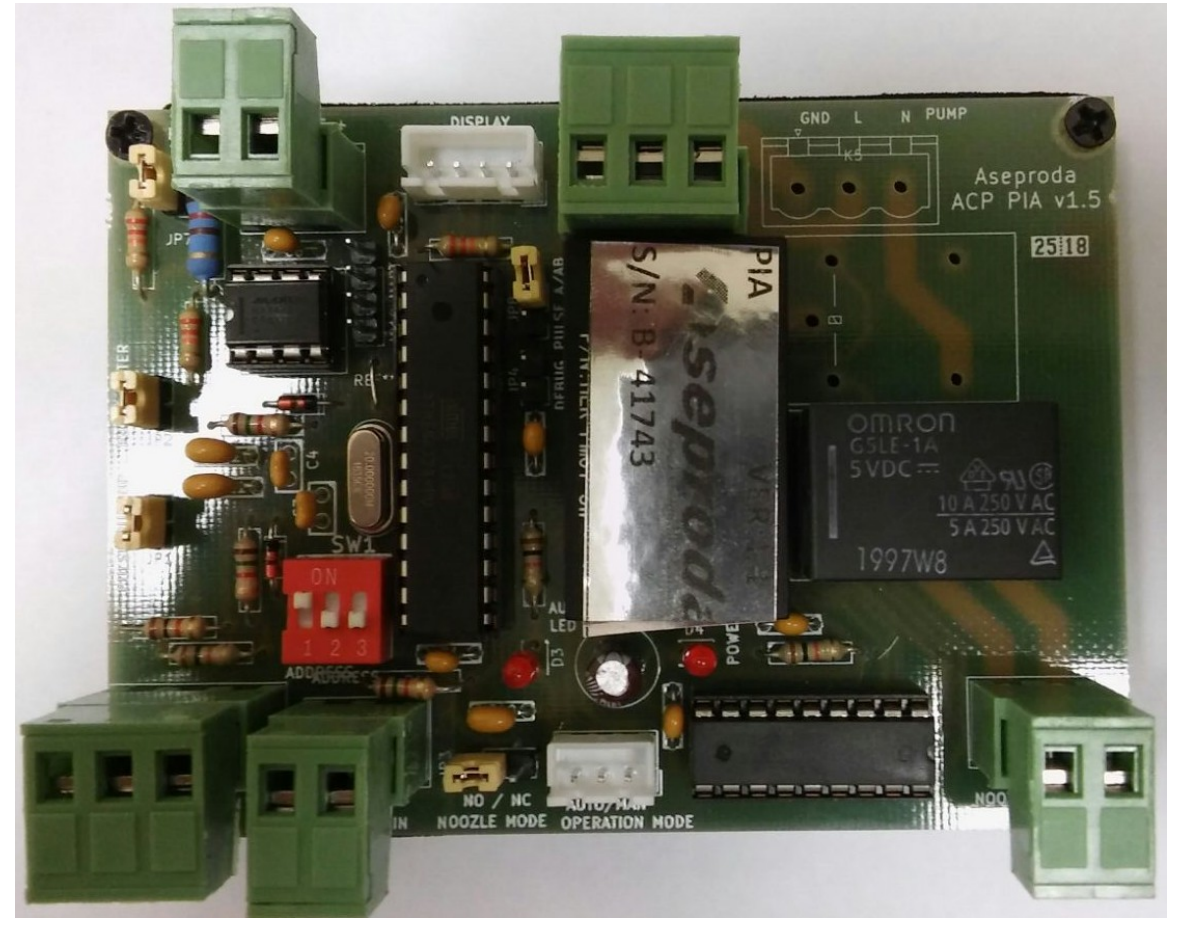

Lea atentamente estas instrucciones antes de instalar y configurar una Placa de Interfaz Auxiliar (PIA) y guárdelas en lugar seguro.

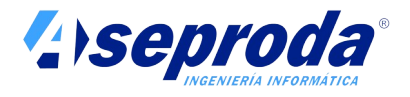

Asegúrese de que la versión de PIA que va a instalar coincide con la del presente manual. La versión de placa se muestra en una pegatina situada sobre la placa junto con el número de serie.

La versión de este manual se muestra en la página de cabecera.

#### **Introducción**

Las placas PIA son usadas junto con la familia de terminales de consumos propios Virtus-CP Brain y Virtus CP-H.

Los terminales Virtus CP-H (con hidráulica integrada) contienen en su interior una placa PIA para gobernar el funcionamiento de la bomba, el boquerel, y el generador de pulsos. Esta placa ya viene instalada y configurada de fábrica, por lo que no necesitará realizar ninguna actuación sobre la misma a menos que deba sustituirla por avería.

Los terminales Virtus CP Brain (sin hidráulica integrada) pueden controlar hasta 8 mangueras externas, instaladas en aparatos surtidores o equipos de suministro de terceros. En este caso, las placas PIA (una por manguera) se suministran separadamente al equipo principal y deben ser instaladas y configuradas por un Instalador autorizado de Productos Petrolíferos Líquidos (PPL).

En este manual se describe como realizar este proceso.

# **Descripción**

Los terminales Virtus CP Brain necesitan de placas PIA (Placa de interfaz auxiliar) para conectar con los aparatos surtidores. Se necesita una placa PIA por cada manguera que se desee controlar.

La placa PIA se instala en el interior de los aparatos surtidores (una por manguera), en la zona reservada para la electrónica, de forma que "se intercala" en la electrónica del surtidor, actuando como intermediaria entre la electrónica del surtidor, el boquerel y el generador de pulsos. Las placas PIA son a su vez conectadas al terminal Virtus CP-Brain mediante un cable de 2 hilos en serie (BUS 485).

En el siguiente esquema se muestra un ejemplo de instalación con un terminal Virtus CP Brain conectado a 5 mangueras, 4 de ellas alojadas en un surtidor multiproducto de doble cara (2 mangueras por cara) y otra en un surtidor monoproducto de una única cara:

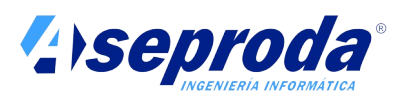

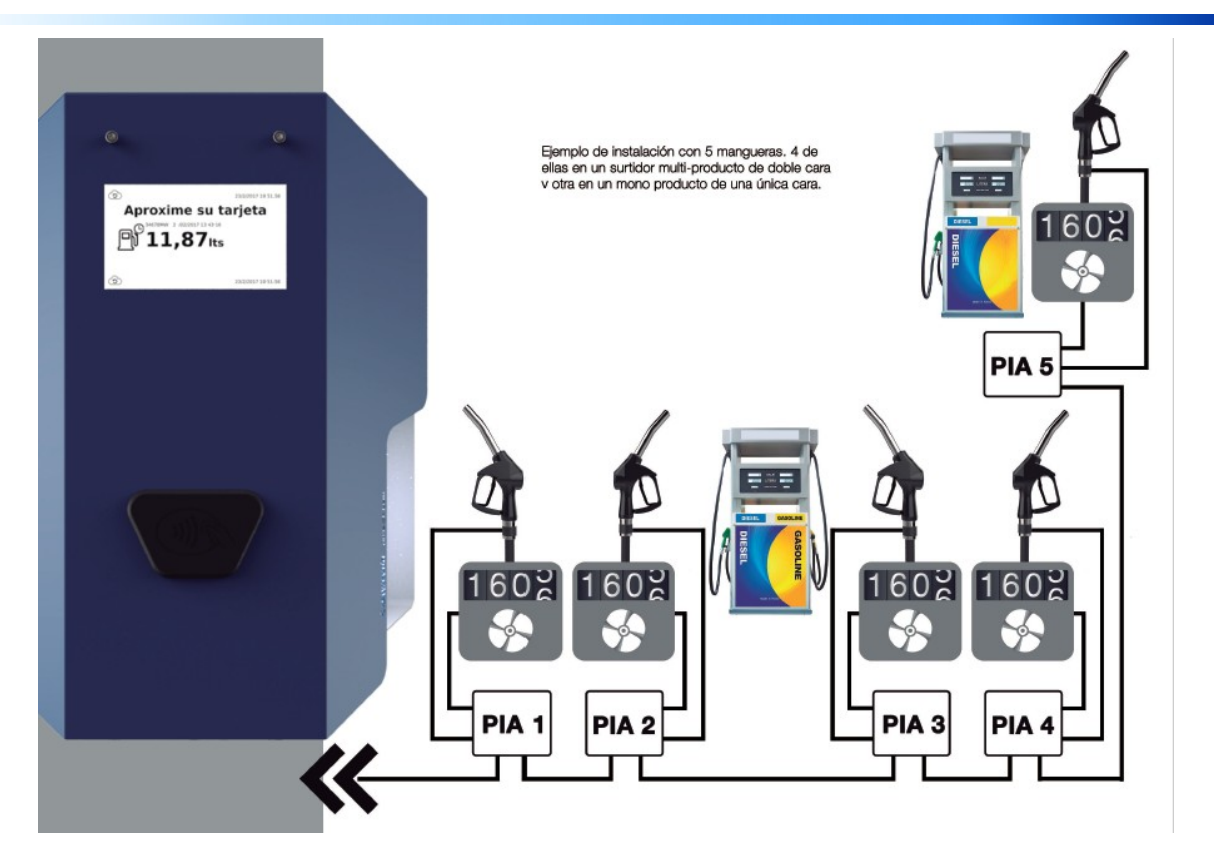

# **Instalación**

La placa PIA se instala en el interior de los aparatos surtidores (una por manguera), en la zona reservada para la electrónica, y se ancla mediante imanes a cualquier parte metálica del interior del surtidor.

**!Importante!: Nunca instale una PIA en una zona del aparato surtidor que pueda estar en contacto con gases inflamables. Instálela siempre en la zona reservada a la electrónica.**

Una vez fijada la placa, se procederá al conexionado de la misma.

En la siguiente figura se muestra una placa PIA y se indican los conectores y componentes más relevantes:

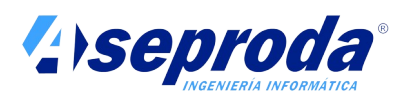

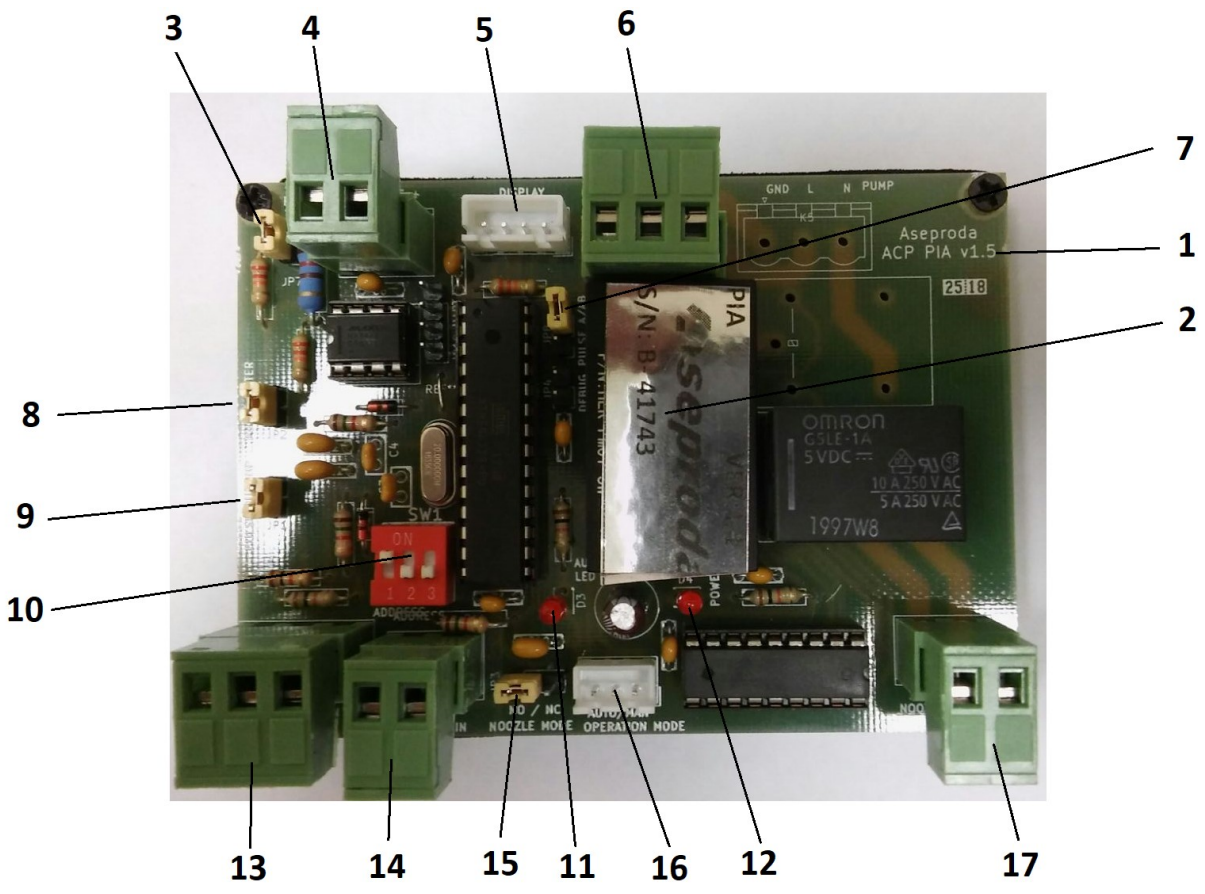

- 1. Indicación de Versión de PIA
- 2. Número de serie de PIA y versión de software.
- 3. Jumper Terminador de BUS 485
- 4. Conector entrada/salida a BUS 485
- 5. Conector salida a display LCD opcional (sólo para equipos Virtus CP-H)
- 6. Conector entrada AC 220v ( AC IN)
- 7. Jumper selección de medidor a 1 ó 2 pulsos
- 8. Jumper Pulse Filter
- 9. Jumper Pulse PushUp
- 10.Selector para Dirección de BUS 485 (Address)
- 11.Led de surtidor/bomba en servicio (On Service)
- 12.Led de encendido (Power On)
- 13.Conector Entrada de pulsos (simples o dobles pulsos)
- 14.Conector Entrada de boquerel (noozle IN)
- 15.Jumper Modo de boquerel (noozle Mode)
- 16.Conector a llave switch Modo de operación (OP. Mode)
- 17.Conector Salida boquerel (noozle OUT)

A continuación se indica como conectar y configurar los distintos elementos a los que se conecta una PIA (Alimentación AC 220v , terminal Virtus CP, boquerel y generador de pulsos).

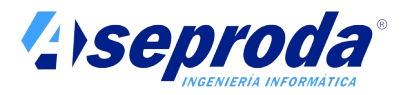

Dado que sólo necesitará instalar y configurar placas PIA para gobernar mangueras externas conectadas a un equipo Virtus CP Brain, nos limitaremos a explicar el conexionado en estas circunstancias. Obviaremos la conexión a la bomba AC 220v de un equipo Virtus CP-H y al display LCD opcional del mismo equipo (elemento 5 de la lista anterior).

#### **!IMPORTANTE!: Antes de instalar y conectar la PIA desconecte el aparato surtidor de la corriente eléctrica.**

Antes de instalar la placa PIA es conveniente instalar y configurar adecuadamente el terminal Virtus CP-Brain, ya que de esta forma podrá ayudarse de la utilidad de monitorización de placas PIA de que dispone el terminal. Necesitara para ello acceder a la opción "Monitor PIA" del menú UTILIDADES , usando la tarjeta de INSTALADOR. Consulte el documento "ANEXO al manual para instaladores de equipos de consumos propios VIRTUS CP BRAIN" para conocer más detalles de esta utilidad.

Conecte los distintos elementos de la PIA en el siguiente orden:

- 1. Conecte la alimentación 220v AC
- 2. Conecte y configure la comunicación con el terminal Virtus CP Brain (Bus 485)
- 3. Conecte y configure el interruptor del alojamiento de boquerel (noozle)
- 4. Conecte y configure el generador de pulsos (Pulse)

# **1. Conexión de la placa a alimentación 220v AC**

La placa PIA necesita ser alimentada a 220V. Localice para ello en el surtidor un lugar del que pueda obtener esta alimentación y conéctela al conector AC IN (elemento 6 en la figura anterior).

Tenga especial cuidado en respetar la polaridad:

- Tierra (G) en el PIN de la izquierda
- Fase (L) en el PIN del medio
- Neutro (N) en el PIN de la derecha

Para probar que la conexión es correcta proporcione alimentación al surtidor. Se encenderá el Led de Encendido (elemento 12 en la figura anterior)

Vuelva a cortar el suministro eléctrico antes de continuar con el siguiente paso.

# **2. Conexión de la placa al terminal Virtus CP Brain**

Use un cable de 2 hilos para conectar el terminal Virtus CP Brain a las placas PIA.

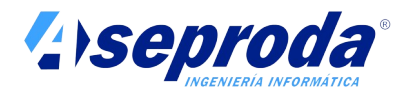

Aunque sólo se necesiten dos hilos, se aconseja usar un cable de 4 hilos trenzados y apantallados por pares, con una sección mínima de 0,5 mm2. (PAR POS 2x2x0,5). Más adelante verá porqué.

Las distintas placas PIA se conectan en serie, tal y como se indica en la figura siguiente:

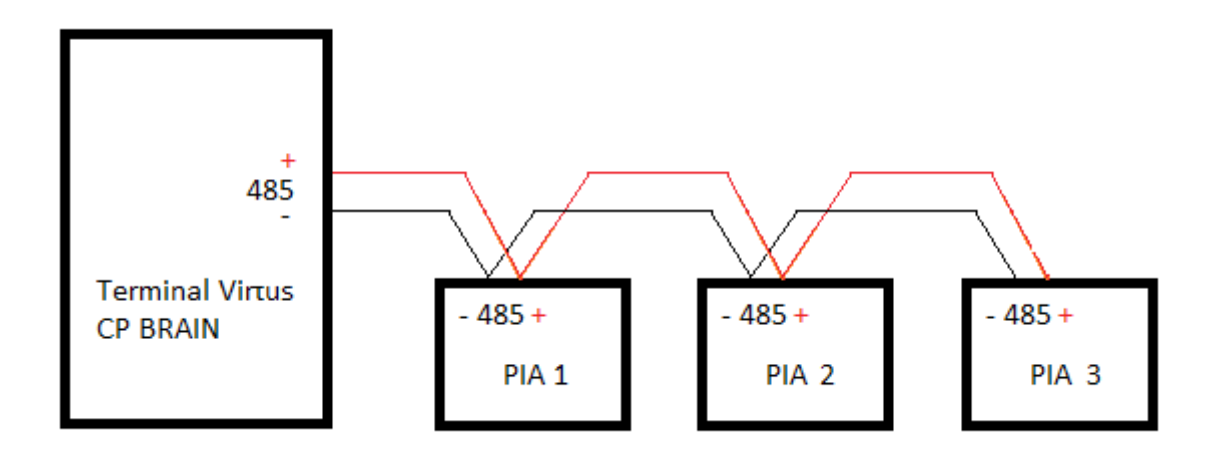

Este tipo de conexión es muy útil cuando varias placas PIA se encuentran dentro del mismo surtidor (surtidores de doble cara o multiproducto). Sin embargo, con frecuencia nos encontraremos que las placas PIA están en surtidores distintos. En este caso podemos optar por:

- 1. Tender un cable de un surtidor a otro para cumplir con el esquema de conexionado anterior.
- 2. Tender un cable de 4 hilos (2 pares) desde cada surtidor al terminal, y usar los dos hilos sobrantes de cada cable para traer de vuelta el BUS al interior del terminal. Allí se conectan estos dos hilos con el primer par del siguiente cable (usando fichas de empalme por ejemplo) y así sucesivamente. En el último surtidor sólo se usa el primer par de hilos, ya que no es necesario traer el BUS de vuelta.

En la siguiente figura se muestra un ejemplo de 3 placas PIA, 2 de ellas en un mismo surtidor, y una tercera en otro surtidor. Nótese como se usan los dos pares de hilos para el primer surtidor (2 de ida y 2 vuelta) y como este par de vuelta se conecta dentro de la máquina con el primer par del siguiente surtidor.

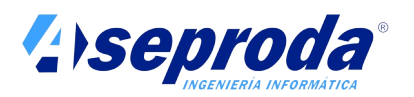

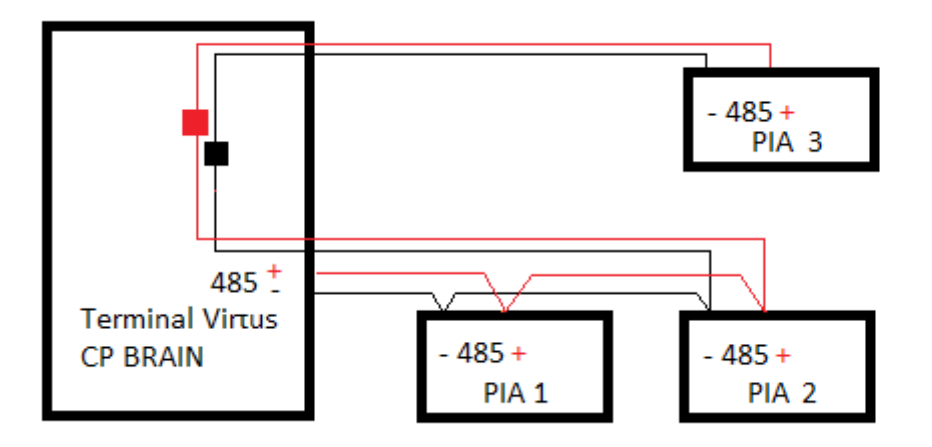

Es importante usar siempre los dos hilos del mismos par para componer el BUS. Usar 2 hilos de diferentes pares puede provocar errores de comunicación por interferencia electromagnética.

Procure tender el cable de comunicaciones por canalizaciones libre de ruido electromagnético. Especialmente evite que el cable de alimentación y el cable de comunicaciones discurran por las mismas canalizaciones.

La longitud máxima de un BUS 485 varía en función de numerosas condiciones. En el tipo de BUS que estamos tratando en este caso sería conveniente no superar los 200m.

# **Conexión de BUS 485 en el terminal Virtus CP Brain**

Abra el terminal y localice las dos bornas con las marcas 485+ y 485-. Conecte allí los dos hilos del BUS 485. Le aconsejamos usar cableado con colores distintos para cada hilo del mismo par, ya que el BUS 485 tiene polaridad. Se debe conectar el polo negativo del terminal con el polo negativo de cada PIA, y el polo positivo del terminal con el polo positivo de cada PIA.

**!MUY IMPORTANTE!: Conectar los cables invirtiendo la polaridad puede provocar una avería en las placas PIA o en el terminal. Por favor, asegúrese de que la polaridad es la correcta.**

# **Conexión de BUS 485 en PIA y direccionamineto**

Conecte los dos hilos de BUS en el conector 485 (elemento 4 de la figura). Si no es la última placa del BUS, conecte aquí mismo los dos hilos que van hacia la siguiente PIA.

Los buses 485 deben terminar con una resistencia. **Coloque el JUMPER Terminador de BUS** (elemento 3 de la figura anterior) **UNICAMENTE en la última placa del BUS.** En los ejemplos anteriores, este JUMPER debe estar puesto solamente en la PIA 3. Activar este jumper en una placa que no es la

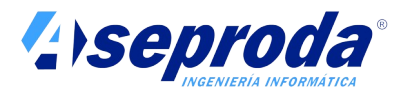

última del BUS o bien no ponerlo en la última placa derivará en problemas de comunicación con todas las PIAs.

Cada placa PIA debe tener una dirección única en el BUS. Esta dirección es un número entre 1 y 8. La dirección de la PIA se establece mediante **los interruptores DIP de selección** (elemento 10 de la figura).

En la siguiente tabla se muestran las direcciones a las que corresponden cada una de las combinaciones de este selector de 3 interruptores:

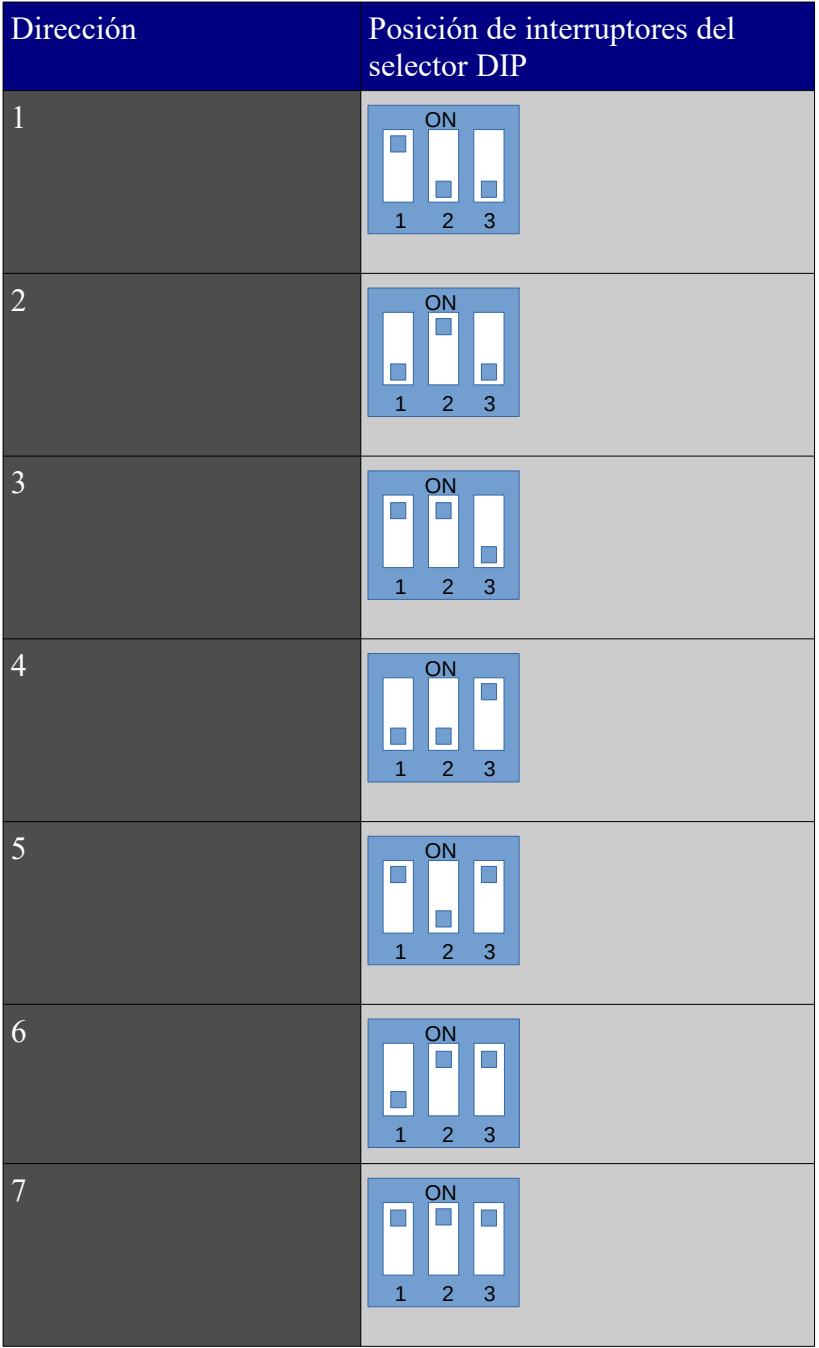

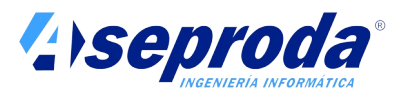

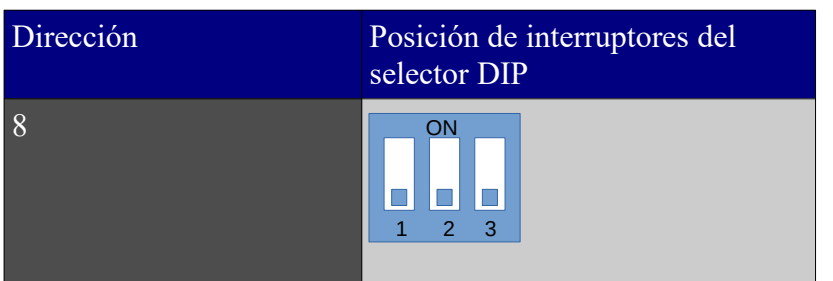

La dirección PIA es importante para saber que PIA controla cada manguera. En la ficha de cada manguera del software de gestión se especifica cual es el BUS y dirección de la PIA que controla dicha manguera. Consulte el manual en linea de la aplicación para saber más al respecto.

#### **Importante: Cada vez que cambie la dirección de la PIA debe apagarla y encenderla para que tome la nueva dirección.**

# **Prueba del conexionado de las placas PIA al terminal**

Asegúrese de que el Conector a Llave switch **Operation Mode** (elemento 16 de la figura) está en posición AUTO. Si este jumper estuviera en posición MAN la placa PIA no intentaría conectar con el terminal y el surtidor funcionaria de modo autónomo. Este conector de llave se usa para permitir que los surtidores funcionen de forma autónoma en caso de avería del terminal.

Proporcione alimentación a las placas PIA.

Acceda mediante la tarjeta de INSTALADOR a la utilidad de monitor de PIA (ver Anexo de manual del instalador). Si en esta pantalla se ven todas las PIAs que se han conectado, es que el conexionado y configuración de las PIA es correcto.

Vuelva a cortar la alimentación al surtidor antes de continuar con el siguiente paso.

# **3. Conexión y configuración del interruptor del alojamiento del boquerel (noozle)**

Los aparatos surtidores disponen en el alojamiento del boquerel de un interruptor para detectar si la manguera esta colgada o descolgada. Estos interruptores suelen ser mecánicos o magnéticos.

De este interruptor sale un cable de 2 hilos hacia el computador del surtidor. Localice este cable en la parte del computador y desconéctelo del mismo, recordando su posición.

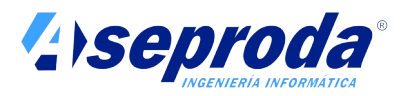

En este momento necesitará saber si se trata de un interruptor Normalmente Abierto (NO) o Normalmente Cerrado (NC). Para averiguarlo cuelgue la manguera y con la ayuda de un polímetro compruebe si los dos hilos procedentes de la manguera tienen continuidad. Si tienen continuidad se trata de un interruptor Normalmente Cerrado (NC) de lo contrario se trata de un interruptor normalmente abierto (NO). Compruebe que al descolgar la manguera cambia el estado de la continuidad.

Si se trata de un interruptor normalmente abierto (NO), sitúe el JUMPER Noozle Mode (elemento 15 en la figura anterior) en la posición de la izquierda. En caso contrario (interruptor NC) sitúe este jumper en la posición de la derecha.

#### **Importante: cada vez que cambie la posición del JUMPER noozle NC / NO debe apagar y encender la PIA que el cambio surta efecto.**

Conecte los dos hilos del interruptor de manguera al conector Noozle IN (elemento 14 de la figura anterior). La polaridad no importa.

Use un nuevo cable de dos hilos y conecte uno de los extremos al conector Noozle Out (elemento 17 en la figura anterior). La polaridad no importa. Conecte el otro extremo del cable al lugar del computador del surtidor donde antes estaban conectados los dos hilos procedentes de la manguera (la polaridad no importa).

Es aconsejable usar terminadores en los extremos de cada hilo.

En la siguiente figura se muestra como deben conectarse el interruptor de boquerel, el computador del surtidor y la PIA.

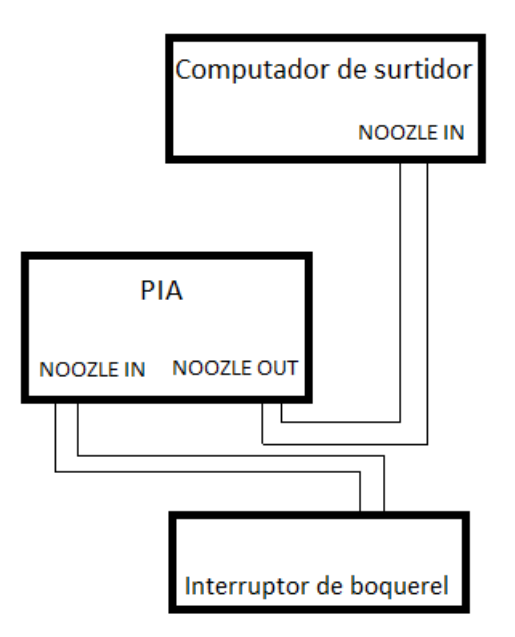

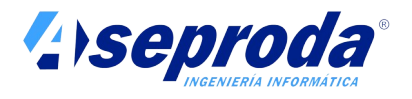

# **Comprobación de la conexión del interruptor de boquerel**

Para comprobar si este paso se ha efectuado correctamente proceda de la siguiente manera:

- 1. Encienda el aparato surtidor.
- 2. Acceda en el terminal a la utilidad Monitor PIA usando la tarjeta de instalador (ver documento "**Anexo al manual para instaladores de equipos de consumos propios Virtus CP Brain**") y seleccione la PIA correspondiente.
- 3. Compruebe que el surtidor arranca al descolgar la manguera y que en la pantalla del terminal aparece la manguera descolgada.
- 4. Cuelgue la manguera y compruebe que el surtidor para y que en la pantalla del terminal aparece la manguera colgada.
- 5. Corte el suministro eléctrico de nuevo, antes de continuar con el siguiente paso.

# **4. Conexión y configuración del generador de pulsos**

Lo ultimo que debemos conectar a la placa PIA es el generador de pulsos.

La placa PIA calcula el volumen de liquido suministrado a través del generador de pulsos del surtidor. La PIA cuenta los pulsos y los convierte en volumen (litros o galones) en función del ratio Pulsos por Litro o Pulsos por galón establecido en cada manguera.

Consulte la ayuda en linea del software de gestión para conocer como se establecen la unidad de volumen (litros o galones) y el ratio de pulsos por unidad de volumen.

Consulte también la sección "calibración" del documento "**Anexo al manual para instaladores de equipos de consumos propios Virtus CP Brain**" para saber como establecer este ratio desde el mismo terminal.

Básicamente existen tres tipo de generadores de pulsos:

1. Reed swicht. Son habituales en equipos de suministro simples. No se encuentran en aparatos surtidores convencionales. Este tipo de generador es el que se monta en los equipos Virtus CP-H (con hidráulica integrada) y en otros equipos de suministro. Este tipo de medidor no es apto para venta al público; si para consumos propios. Estos medidores usan sólo dos hilos.

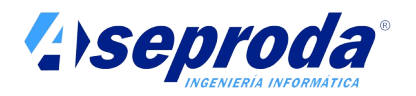

- 2. Doble tren de ondas. Es el tipo más habitual en aparatos surtidores. Es el tipo de medidor que normalmente se conecta a equipos Virtus CP Brain. Suelen salir de él 4 hilos: Vcc, Gnd, Data 1 y Data 2.
- 3. Encriptados. Son medidores que no generan pulsos, sino datos encriptados en un formato propietario del fabricante. Este tipo de medidores NO PUEDEN ser conectados a los terminales VIRTUS CP. Los montan algunos modelos de alta gama de fabricantes como Gilbarco o Dresser Wayne. Antes de intentar instalar un terminal Virtus CP Brain conviene asegurarse de que no nos enfrentamos a este tipo de generador de pulsos. Pregunte al fabricante del surtidor en caso de duda.

Con respecto al tipo de generador de pulsos, al poder ser de pulsos simples o dobles, la PIA debe configurarse para recibir uno o dos señales de pulsos. Para ello hay que utilizar el Jumper selector de medidor de simple ó doble pulsos (elemento 7 de la figura) de manera que, si esta puesto, significa que a la PIA estrá preparada para medidores de dobles pulsos y, si por el contrario el jumper esta quitado, significa que la PIA esté preparada para medidores de un solo tren de pulsos.

# **Conexión de generadores de tipo Reed Switch**

Estos generadores usan sólo dos hilos y generan pulsos como si de un interruptor se tratase (ON / OFF)

En caso de que el generador sea de doble pulso, deberá identificar cual es el pulso A y el pulso B para que la PIA no cuente negativamente.

Para el caso de ser un generador de un solo pulso, conecte uno de los hilos al pin de la derecha del conector Pulse IN (-). Conecte el otro hilo al pin de la central del conector Pulse IN A+ . En el caso de ser un generador de doble pulso, el hilo común (-) se conectará al Pulse IN (-), el hilo del pulso A de conectará al Pulse IN A+ y el hilo del pulso B se conectará al Pulse IN B+ a la izquierda en dicho conector.

En el siguiente esquema se muestra como debe realizar esta conexión:

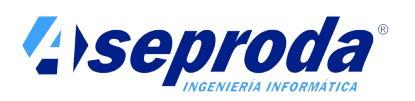

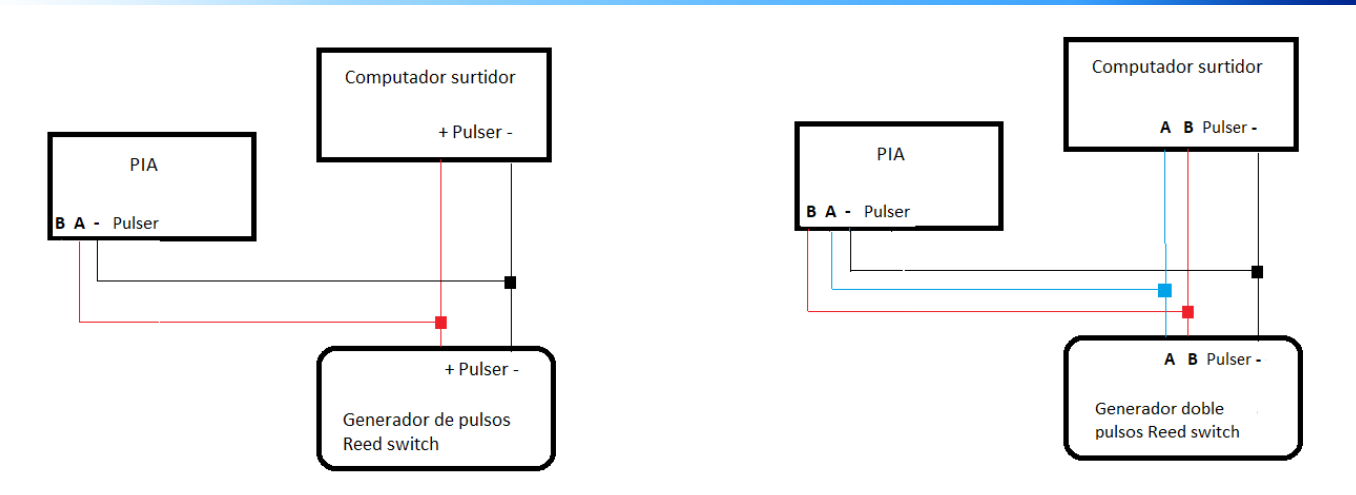

Puede realizar esta conexión valiéndose de fichas de empalme. Nunca instale una ficha de empalme en la zona de gases del surtidor. Hágalo siempre en la zona destinada a ubicar la electrónica.

Dado que el controlador del surtidor alimenta el medidor, el **jumper Pulse PushUp** (elemento 9 de la figura) **deberá estar quitado.**

Un caso especial es el de las PIA instaladas en el interior de un terminal Virtus CP-H (con hidráulica integrada) . En este caso el jumper debe estar puesto para que sea la misma PIA la que alimente el generador. Las PIAs instaladas en estos equipos ya vienen configuradas así de fábrica, pero es conveniente que conozca este detalle por si necesita sustituir alguna.

# **Conexión de generadores de doble tren de ondas**

Estos generadores de pulsos usan cuatro hilos (dos de alimentación y otros dos para sendos trenes de onda). Son los más habituales en aparatos surtidores ya que con ellos existe la posibilidad de detectar el sentido de giro del medidor y pulsos falsos.

Ambos trenes de ondas son prácticamente iguales. La única diferencia es que entre ellos existe un desfase (normalmente de 90º).

Lo más habitual es que en el mismo generador se especifiquen cuales son los hilos correspondientes a alimentación (+,- o bien Vcc, Gnd), y cuales a los trenes de onda (D1 y D2 suelen ser denominaciones habituales). También es lo habitual encontrar en el mismo medidor información sobre los pulsos que genera por unidad de volumen. Si no encuentra esta información en el mismo generador debe preguntar al fabricante del surtidor o bien podrá ayudarse con la utilidad Monitor PIA para averiguarlo.

Debe conectar el hilo correspondiente a GND al pin de la derecha del conector PULSE IN (-) y los dos hilos correspondientes a los trenes de ondas (D1 o D2)

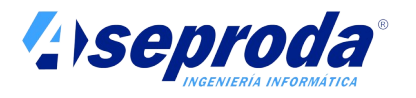

a los pines de la izquierda de dicho conector coincidiendo con los pines Pulse IN  $A + y$  con Pulse IN  $B +$  respectivamente.

En el siguiente esquema se muestra como debe realizarse este tipo de conexión:

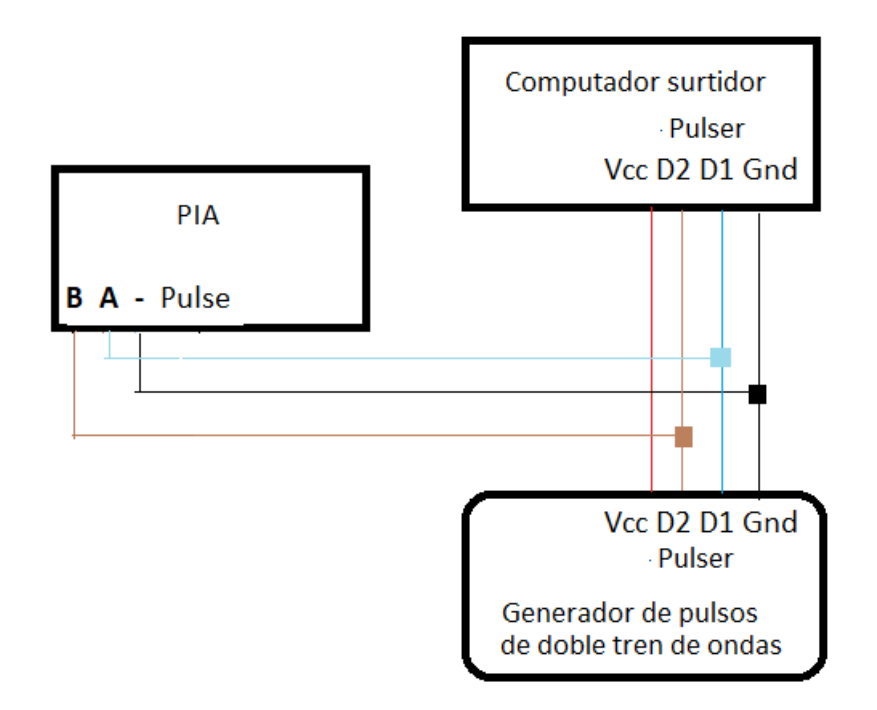

Puede realizar esta conexión valiéndose de fichas de empalme. Nunca instale una ficha de empalme en la zona de gases del surtidor. Hágalo siempre en la zona destinada a ubicar la electrónica.

En este tipo de conexión es importante que el **jumper Pulse PushUp** (elemento 9 de la figura) **esté quitado**, ya que es el propio surtidor el que alimenta el medidor.

Es importante el papel que juega aquí el **Jumper Pulse Filter** (elemento 8 de la figura). Este jumper realiza una función de filtrado de espuria para que la lectura de pulsos sea fiable. Si esta puesto el jumper, el filtro de la espuria esta activo.

Sin embargo, existen generadores de pulsos en los que la transmisión de los pulsos no son trenes de onda cuadrada sino más bien trenes de pulsos cortos. En estos casos, el filtro podría interpretar estos pulsos como espuria y por tanto los filtraría, haciendo que el funcionamiento de la PIA no sea correcto. Para estos casos, si observa que el comportamiento de la PIA no es el adecuado, debe proceder a quitarlo.

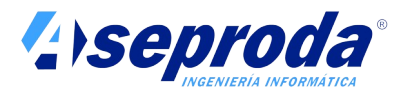

Asegúrese que tipo de emisor de pulsos dispone el surtidor para poder configurar bien la PIA

# **Pruebas de conexión del generador de pulsos**

Para comprobar si este paso se ha efectuado correctamente proceda de la siguiente manera:

- 1. Encienda el aparato surtidor
- 2. Acceda en el terminal a la utilidad Monitor PIA usando la tarjeta de instalador (ver documento "**Anexo al manual para instaladores de equipos de consumos propios Virtus CP Brain**") y seleccione la PIA correspondiente.
- 3. Compruebe que el surtidor arranca al descolgar la manguera y que en la pantalla del terminal aparece la manguera descolgada.
- 4. Realice un suministro.
- 5. Cuelgue la manguera y compruebe que el surtidor para y que en la pantalla del terminal aparece la manguera colgada
- 6. Compruebe los pulsos generados para este suministro. Divídalos entre el numero de pulsos por unidad de volumen que indica el generador. Si coincide con el volumen registrado por el surtidor, la conexión del generador es correcta. En este punto no debe tener en cuenta los datos "pulsos por unidad de volumen" y "unidad de volumen" que aparecen en la pantalla del terminal para esta PIA. Se fijarán los correctos en cuanto sincronice el terminal con la gestión o calibre los medidores con la utilidad correspondiente del menú Supervisor.

**Importante: Es posible que cuando realice suministros reales, el volumen mostrado en el terminal difiera ligeramente (en pocos centilitro) del mostrado en el surtidor. Esta circunstancia es normal y se debe a que cada aparato surtidor sigue un criterio propio a la hora de contar medios pulsos, que puede no coincidir con el criterio de la PIA.**

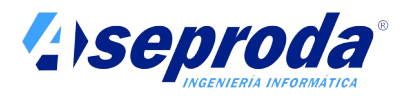

# **Anexo al manual para instaladores de equipos de consumos propios**

# **Virtus CP Brain**

**Ver 1.0**

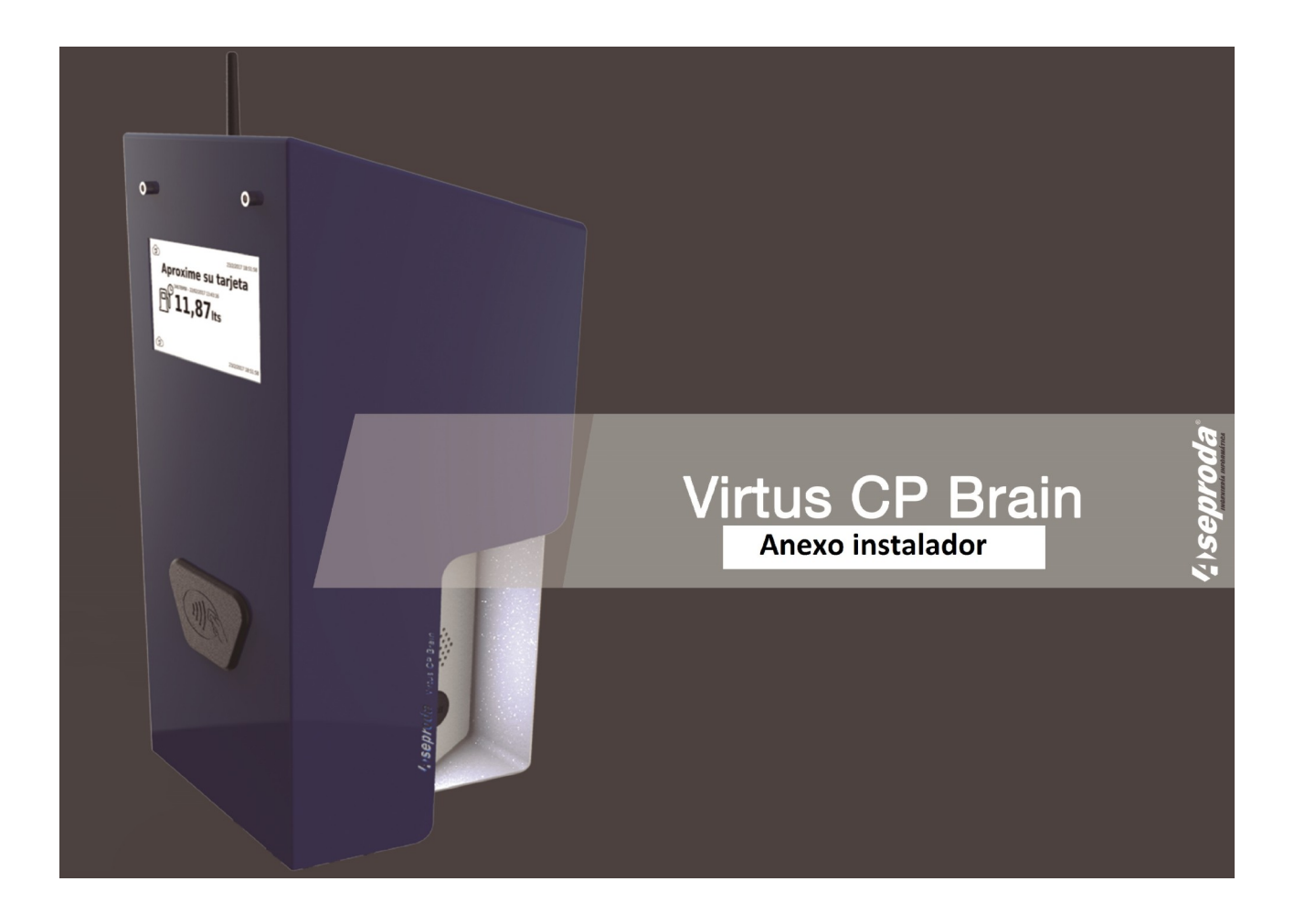

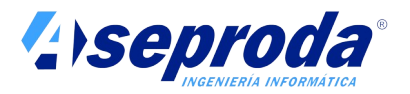

Este Anexo para el instalador debe usarse conjuntamente con el documento "Manual de Instalación, uso y mantenimiento de terminales de consumos propios Virtus CP Brain" y junto con el documento "Manual de instalación y configuración de de la Placa de Interfaz Auxiliar para consumos propios (PIA)", que se suministra con cada placa PIA.

Lea atentamente estas instrucciones antes de instalar y usar el producto y guárdelas en lugar seguro.

# **Tarjeta de instalador**

Los Servicios Técnicos Autorizados para la instalación y mantenimiento de la familia de productos de equipos de consumos propios Virtus CP, dispondrán de una tarjeta para su uso exclusivo, que les permite acceder a una serie de opciones y utilidades del terminal que no están disponibles con la tarjeta de SUPERVISOR con la que se suministra el equipo.

Se trata de opciones que por su naturaleza (complejidad, riesgo o especificidad) conviene que sean llevadas a cabo por un profesional.

Estas opciones son:

- Calibración del medidor
- Purga de mangueras
- Actualización del software del terminal
- Utilidad de asistencia para la configuración de tarjetas PIA

Además, la tarjeta de INSTALADOR puede ser usada para recuperar la clave PIN de la tarjeta de SUPERVISOR, en caso de que el usuario la haya olvidado.

# **Uso de la tarjeta de instalador**

Aproxime la tarjeta de instalador al lector del terminal. La contraseña que se le solicitará a continuación varía cada día, y se calcula en función de la fecha actual.

**LA CLAVE DIARIA PARA EL ACCESO AL MENÚ INSTALADOR** se obtiene como la suma de los dos dígitos del mes actual seguido del día y del mes.

Por ejemplo:

La contraseña correspondiente al 30-06-2017 sería: 6306 La contraseña correspondiente al 01-12-2018 sería: 3112 La contraseña correspondiente al 04-01-2018 sería: 141

#### **Importante**: *Importante*: *CONDERGIFT* **<b>IMPORTANTE:** *CONDERGIFTER* **IMPORTANTE: CONDE** izquierda no se añaden nunca en la contraseña generada. La clave anterior se calcula en función de la fecha del terminal. La fecha del terminal

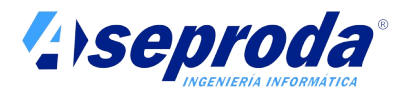

se muestra en la esquina inferior derecha cuando el terminal se encuentra en la pantalla de reposo.

Una vez introducido el PIN correcto se accede al menú INSTALADOR, el cuál es igual al menú SUPERVISOR pero donde se muestran además algunas opciones adicionales a las descritas en el manual de instalación y uso del terminal.

Esta opciones son las siguientes:

# **Actualización**

Se accede mediante el siguiente icono del MENU SUPERVISOR:

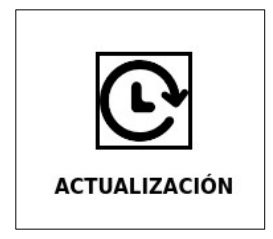

El software del terminal puede ser actualizado para incorporar futuras funcionalidades o mejoras, así como para corregir posibles errores.

Para actualizar el software del terminal siga los siguientes pasos:

- 1. Solicite a ASEPRODA una nueva versión del software. Deberá indicarle:
- Modelo del terminal: Virtus CP-H o VIRTIS CP-Brain
- Versión del hardware de la máquina y número de serie. Encontrará ambos datos en la etiqueta del terminal.
- Versión actual del software. Consulte la sección Información en el manual de usuario para conocer cómo averiguar este dato.
- Motivo por el que se solicita (corrección de error, mejora, nueva funcionalidad)
- 2. ASEPRODA le proporcionará la nueva versión en forma de archivo, que le hará llegar por correo electrónico o por cualquier otro medio.
- 3. Copie el archivo a un pen-drive, situándolo en el directorio raíz del mismo

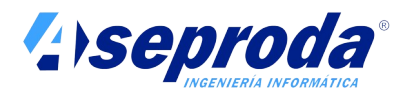

- 4. Seleccione esta opción del menú supervisor e introduzca el Pen-drive en el puerto USB cuando se le solicite.
- 5. Pulse aceptar y espere mientras el terminal se actualiza.
- 6. Retire el pen-drive cuando se le solicite y pulse Aceptar. El terminal se reiniciará. Recuerde volver a cerrar la tapa del conector USB, especialmente si el terminal está instalado en el exterior. Dejar la tapa abierta puede provocar averías en el equipo por entrada de agua o polvo.

El proceso de actualización no borra ningún dato en el terminal ni afecta a posibles suministros pendientes de sincronizar.

#### **Calibrar manguera**

Acceda a esta opción a través de la siguiente icono del MENU UTILIDADES:

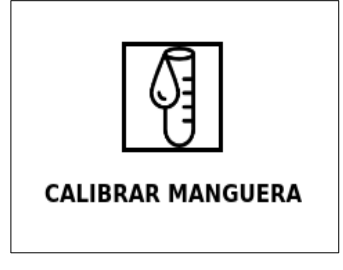

Los litros (o galones) suministrados por una manguera se calculan a través de la lectura que arroja el generador de pulsos al que se conecta.

Los generadores de pulso generar una cantidad determinada de pulsos eléctricos por cada unidad de volumen suministrada. Para calcular los litros o galones suministrados se dividen los pulsos totales del suministro entre los pulsos/litro o pulsos/galón que se especifican en las características de generador.

Los generadores de pulso van montados sobre un medidor, que es un dispositivo que mide la cantidad de líquido que lo atraviesa. Debido al desgaste de sus componentes, estos medidores han de ser calibrados con cierta frecuencia.

Algunos medidores (los más precisos, que suelen ser lo que instalan los aparatos surtidores) admiten calibración actuando sobre su sistema

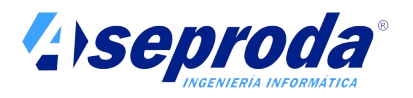

hidráulico (básicamente modificando mediante un tornillo la capacidad de la cámara de medición).

Sin embargo los medidores más simples (como los que monta el equipo Virtus CP-H) no admiten calibración de sus componentes hidráulicos, ya que miden el flujo de liquido de forma continua mediante un conjunto de engranajes o aspas. Por ello, la única forma de "calibrar" estos medidores consiste en reajustar la cantidad de pulsos que se generan por unidad de volumen.

Esta utilidad permite recalcular los pulsos generados por unidad de volumen para este segundo tipo de medidor. En la definición de cada manguera que se realiza en la aplicación de gestión (consulte las ayudas on-line) se ha de indicar si esta admite o no recalibración en el terminal. Sólo deben admitir recalibración en el terminal aquellas mangueras que no dispongan de calibración hidráulica, o bien aquellas para las que desconozca los pulsos por unidad de volumen.

Lo normal es que los terminales Virtus CP Brain se conecten a aparatos surtidores de gasolinera, por lo que ninguna manguera debería ser calibrada mediante este sistema (a menos que desconozca el ratio de pulsos por unidad de volumen del medidor y desee hallarlo mediante este proceso de calibración). Sin embargo cabe la posibilidad de que sean conectados a otro tipo de equipos de suministro que dispongan de medidores más simples, sin posibilidad de calibración hidráulica, en cuyo caso se debe permitir este tipo de calibración en el terminal.

El proceso de calibración le solicitará la **calle y manguera** que desea recalibrar (sólo se mostrarán aquellas que lo admitan).

A continuación se le solicita que indique si desea **calibración manual o automática**.

En la **calibración manual** se le solicitará además que **indique el numero de pulsos por unidad de volumen** (litros o galones) para esta manguera. Use esta opción cuando este sustituyendo el medidor por otro nuevo del que conoce su ratio de pulsos por unidad de volumen (siempre viene especificado en las características del medidor).

Use la opción de **calibración automática** cuando constate que el medidor se ha desviado de su calibración original y necesite que el terminal recalcule de nuevo los pulsos que genera por unidad de volumen. Para realizar este proceso necesitará una probeta calibrada de 10 litros (o galones).

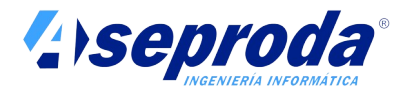

El proceso consiste en realizar tres suministros seguidos de 10 litros (o galones) en una probeta, procurando suministrar la cantidad exacta fijándonos exclusivamente en el nivel que marca la probeta.

Tras estos tres suministros el terminal recalcula y memoriza los nuevos pulsos por unidad de volumen. Estos pulsos serán los que se usen en el futuro para calcular el volumen suministrado.

**Nota:** El terminal calcula el nuevo ratio de pulsos por unidad de volumen usando la media de los tres suministros anteriores. Sin embargo, si los pulsos registrados en los mismos son muy distintos (tiene una desviación superior al 10%) la calibración se dará por fallida. Deberá en este caso volver a intentar la calibración, pero si al segundo o tercer intentos, la calibración sigue siendo fallida, deberá sustituir el medidor, ya que esta circunstancia es síntoma de medidor estropeado o excesivamente gastado.

Si el proceso termina satisfactoriamente se informará de esta circunstancia y se mostrará el nuevo ratio de pulsos por unidad de volumen que regirá desde ahora para esta manguera.

**Importante**: No se registra en el terminal ningún suministro por los litros extraídos. Esta utilidad puede representar un problema de seguridad, por lo que es importante que la tarjeta de INSTALADOR esté exclusivamente a disposición del SAT autorizado.

Puede abortar el proceso de recalibración en cualquier momento pulsando la tecla cancelar.

#### **Purgar manguera**

Acceda a esta opción a través del siguiente icono del MENU UTILIDADES:

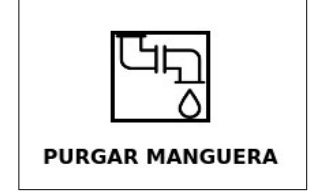

Esta opción debe ser ejecutada tras un largo periodo de inactividad de alguna de las mangueras, si se ha quedado sin carburante en algún momento durante el suministro, tras una reparación de las tuberías de aspiración, o en general, en cualquier circunstancia en la que la tubería de aspiración se haya quedado vacía o parcialmente vacía.

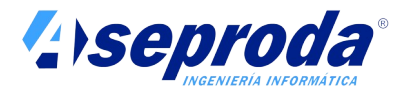

Para proceder a la purga seleccione la calle y manguera que desea purgar. Levante la manguera, introdúzcala en un recipiente y apriete el gatillo hasta que el carburante salga de forma continua y sin gorgoteos.

Una vez finalizada la purga cuelgue la manguera y pulse "cancelar" para finalizar el proceso de purga.

**Importante**: No se registra en el terminal ningún suministro por los litros extraídos. Esta utilidad puede representar un problema de seguridad, por lo que es importante que la tarjeta de INSTALADOR esté exclusivamente a disposición del SAT autorizado.

#### **Monitor PIA**

Acceda a esta opción a través de la siguiente icono del MENU UTILIDADES:

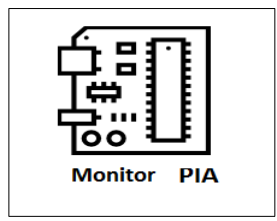

Esta opción le ayudará a instalar y configurar las placas PIA que se alojan en el interior de los aparatos surtidores para controlar cada manguera.

Le aconsejamos que consulte el documento "Instalación y configuración de las Placas de Interfaz Auxiliar (PIA)", suministrado con cada placa PIA, para conocer más detalles sobre las mismas.

Al seleccionar esta opción se muestran las placas PIA que actualmente están conectadas al terminal. Este proceso pueda tardar alrededor de un minuto, ya que el terminal detecta en este momento las placas PIA mediante un proceso de búsqueda automática.

Se muestra un botón para cada placa PIA detectada, indicando para cada una de ellas el BUS y dirección en que se encuentran (con el formato "BUS" - "Dirección"). Normalmente todas las placas PIA se encontrarán en el BUS 1. Si actualmente tenemos conectadas un par de placas PIA al BUS 1 con direcciones 1 y 3, se mostrarán 2 botones con los textos "1-1" y 1-3"

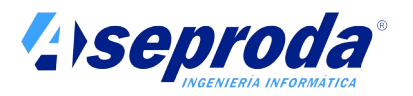

Si añadimos una nueva PIA al sistema y deseamos comprobar que tenemos comunicación con ella pulse el botón "refrescar" de la esquina inferior derecha de la pantalla para que comience de nuevo el proceso de búsqueda.

Para conocer si una PIA está funcionando correctamente pulse sobre el botón correspondiente a la misma. Se mostrará otra pantalla con la siguiente información:

- Bus a la que esta conectada
- Dirección
- Estado de manguera (colgada / Descolgada) mediante un icono
- Pulsos del último suministro
- Unidad de volumen que tiene configurada (litros / galones)
- Número de pulsos por unidad de volumen que tiene configurada.

#### **IMPORTANTE: El terminal no le permitirá seleccionar una PIA si hay un suministro en curso en la manguera controlada por esta PIA.**

Al colgar / descolgar la manguera debe actualizarse correctamente su icono de estado

Al realizar un suministro se nos informa del número de pulsos del mismo.

**Importante**: No se registra en el terminal ningún suministro por los litros extraídos. Esta utilidad puede representar un problema de seguridad, por lo que es importante que la tarjeta de INSTALADOR esté exclusivamente a disposición del SAT autorizado.